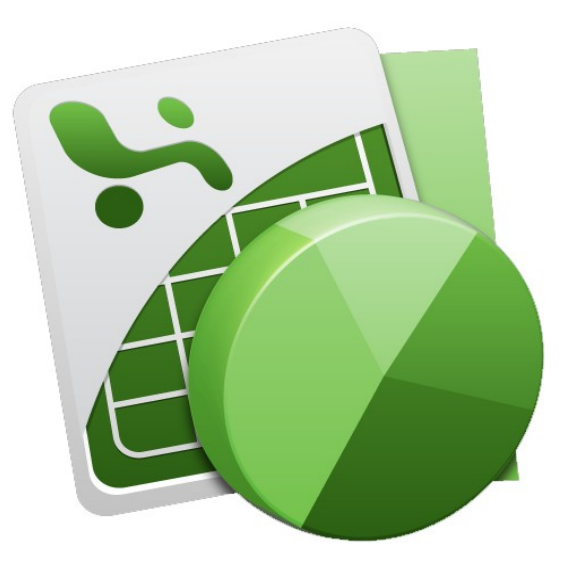

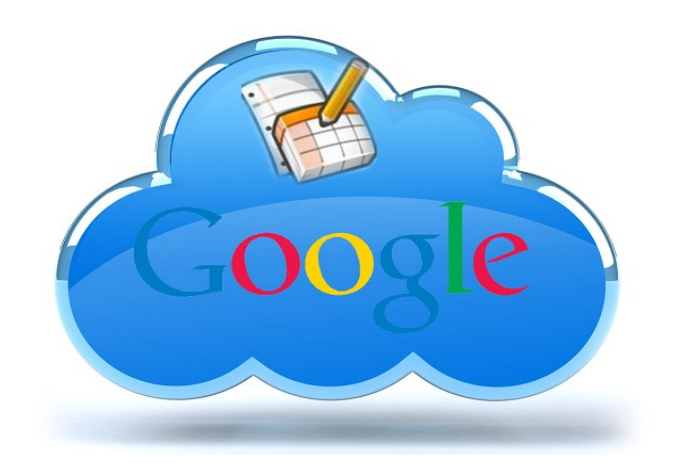

# LA DECOUVERTE DES TABLEURS 1ère partie

#### **1 – Définitions**

- 1-1 Le tableur
- 1-2 La feuille de calcul Google Document
- 1-3 La cellule
- 1-4 Présentation visuelle

#### **2 – Les cellules**

- 2-1 La cellule active
- 2-2 Connaître le nom d'une cellule
- 2-3 Interagir avec une cellule
- 2-4 Sélectionner, supprimer, insérer, déplacer des cellules
- 2-5 étirer des cellules

#### **3 – La barre de formule**

- **4 Le classeur**
- **5 Les plages de données**

5-1 Définir sa plage de données 5-2 Filtrer sa plage de données

**6 – Les conditions**

#### **7 – Quelques formules**

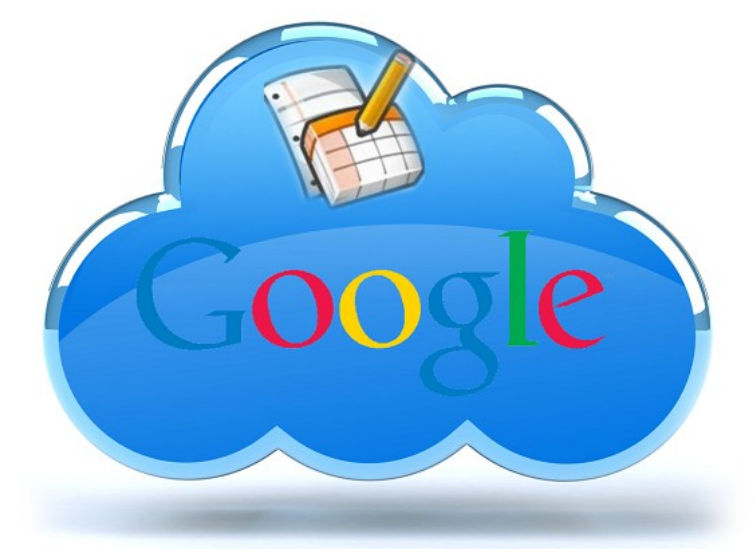

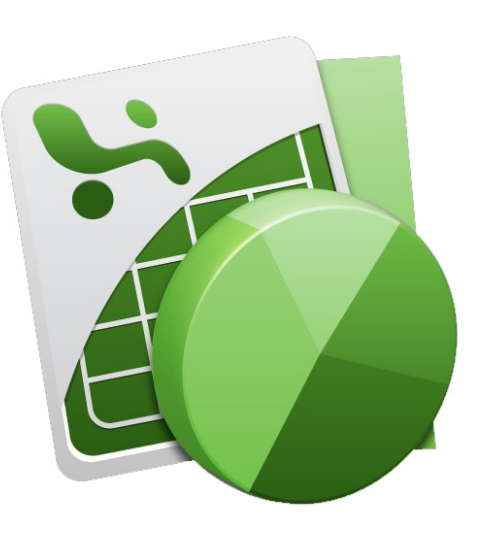

#### **1 – Définitions**

#### **1-1 Le tableur**

Un tableur est un programme informatique capable de manipuler des feuilles de calcul. À l'origine destinés au traitement automatisé des données financières, les logiciels tableurs sont maintenant utilisés pour effectuer des tâches variées, de la gestion de bases de données simples à la production de graphiques, en passant par diverses analyses statistiques.

Les plus connus des tableurs sont :

\* Pour les versions payantes :

- Excel, de la suite Microsoft Office
- Quattro Pro, de la suite WordPerfect
- Works

\* pour les versions gratuites

- StarOffice, de la suite OpenOffice
- Google Document

D'une manière générale, toute problématique, pouvant être disposée en lignes et colonnes, éventuellement sur plusieurs plans, impliquant ou n'impliquant pas des calculs, rend le tableur pertinent.

#### **1-2 La feuille de calcul**

Une feuille de calcul est une table (ou grille) d'informations de toute nature (données industrielles, scientifiques, commerciales, comptables, financières, statistiques, données de métiers, etc... )

#### **1-3 Les cellules**

Chaque intersection de lignes et colonnes détermine un espace appelé généralement « cellule ». Chaque cellule peut être un simple espace pour mémoriser une donnée ou contenir une suite de calculs.

Ces calculs peuvent être des combinaisons d'opérations simples ou ayant recours à des fonctions de traitement plus élaborées, utilisant éventuellement les données d'autres cellules.

Certaines données de cellules peuvent donc être issues de calculs (soustractions, additions, multiplications, concaténations de chaînes de caractères, etc.) entre différentes cellules.

**Sous un angle réducteur à la seule dimension du calcul, on peut considérer chaque cellule comme un écran d'une calculatrice de poche**. On dispose donc dans une feuille de calcul d'un nombre considérable de calculatrices qui peuvent être reliées entre elles.

#### **1-4 Présentation visuelle**

Quel que soit le logiciel utilisé, la présentation visuelle d'un tableur sera identique

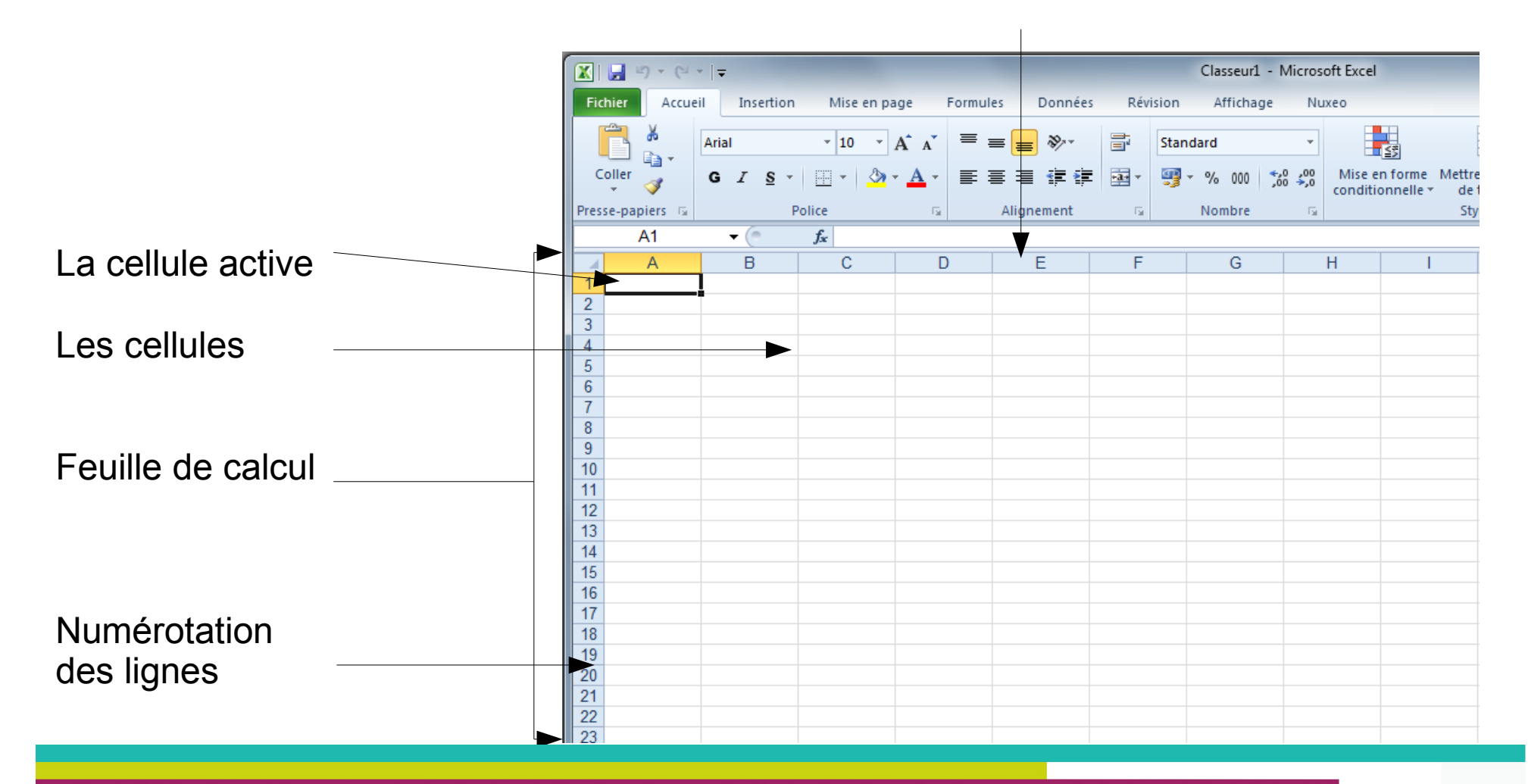

#### Numérotation des colonnes

Dans ce tutoriel, nous parlerons principalement des tableurs

- Excel de Microsoft, pour un exemple payant
- et Google Document, pour un exemple gratuit

Comme vous pouvez le constater ci dessous, les deux logiciels sont visuellement très semblables.

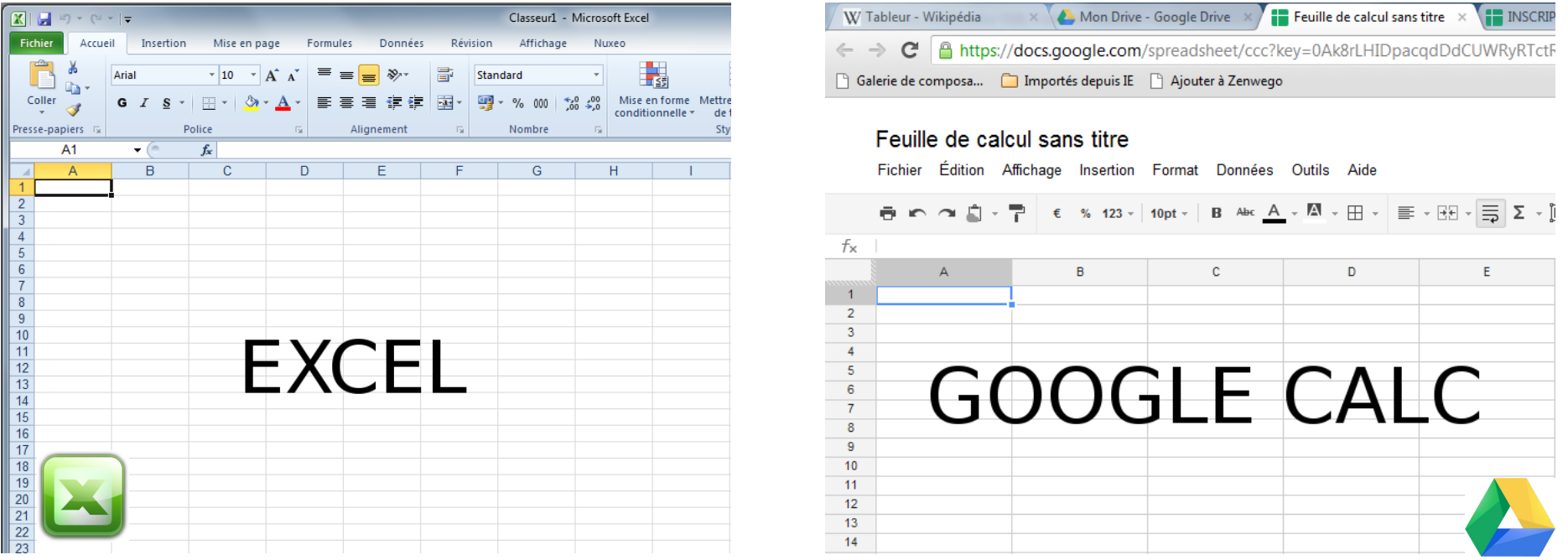

**Pour plus de simplicité, nous représenterons Excel et Google Document avec leur logo en surimpression...**

#### **2 – Les cellules**

#### **2-1 La cellule active**

La cellule active est celle sur laquelle vous pouvez travailler.

Elle est représentée, sous Excel et Google Document de la même façon :

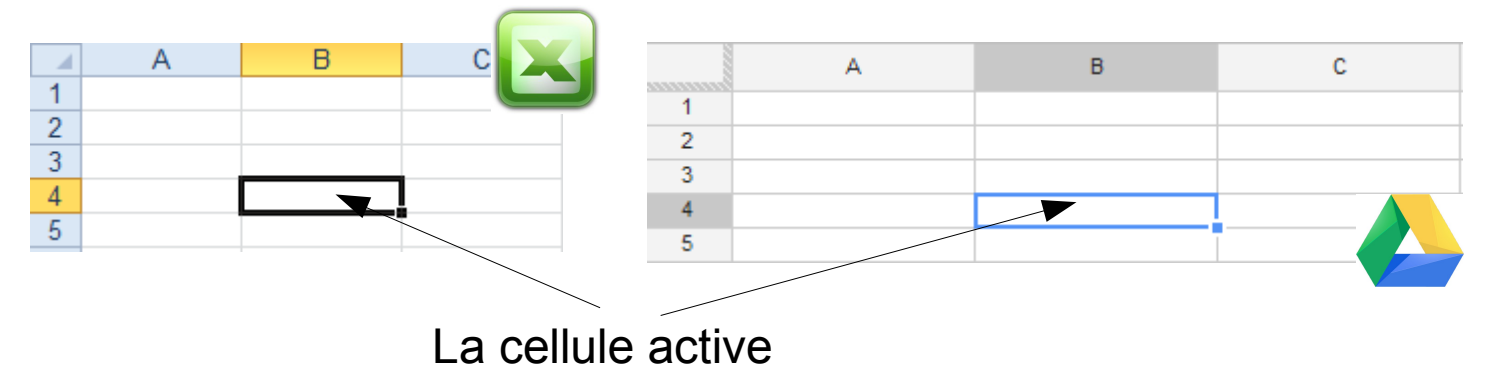

#### **2-2 Connaître le nom d'une cellule**

Chaque cellule est identifiée par son numéro de colonne & son numéro de ligne. La nomenclature internationale est COLONNE+LIGNE

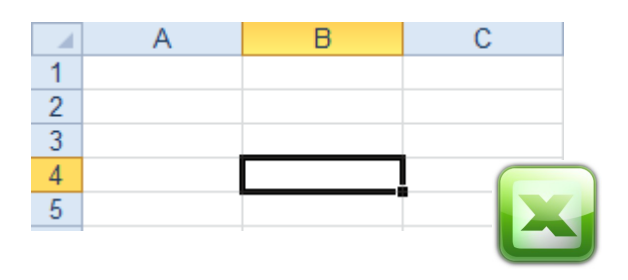

Ci-contre la cellule active est nommée **B4**

#### **2-4 Interagir avec une cellule**

Une cellule peut contenir soit

- un nombre
- un texte
- un calcul

Nombres et textes peuvent être saisis directement dans une cellule.

Un calcul devra nécessairement commencer par le signe =

Quelques exemples :

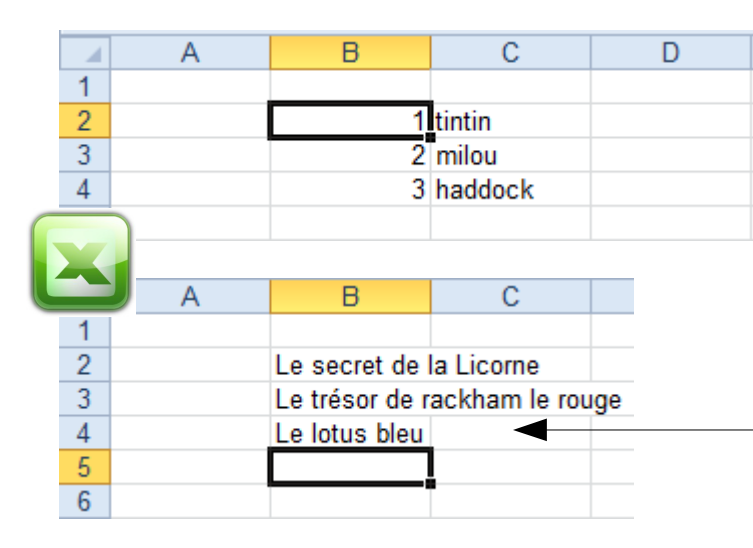

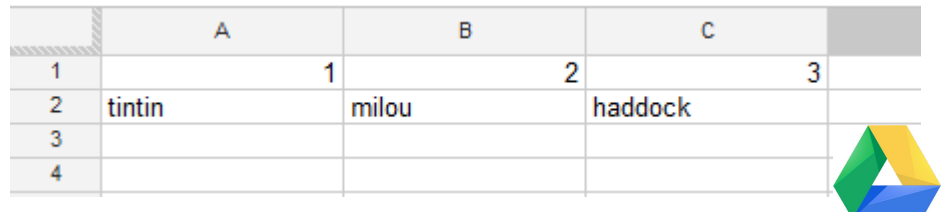

Dans l'affichage ci-contre, les textes dépassent la largeur de la colonne B et empiètent sur la colonne C. Il s'agit juste d'un confort de lecture. Seules les cellules de la colonne B contiennent des textes.

#### **2-4 Sélectionner, supprimer, insérer, déplacer des cellules**

Les cellules ne sont pas figées. Vous pourrez les déplacer, les supprimer...

#### **2-4-1 La sélection de cellules**

La sélection de cellules contiguës se fait naturellement en cliquant sur une première cellule, en maintenant le clic et en déplaçant la souris pour agrandir sa sélection.

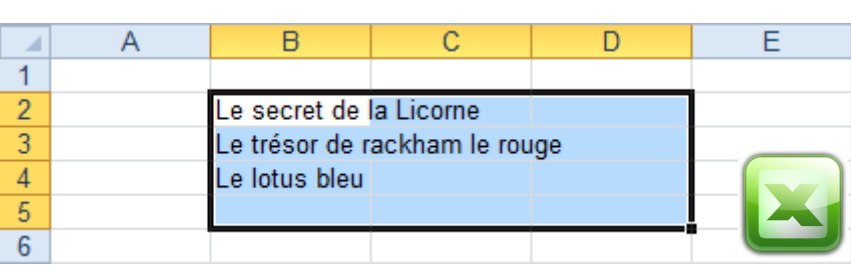

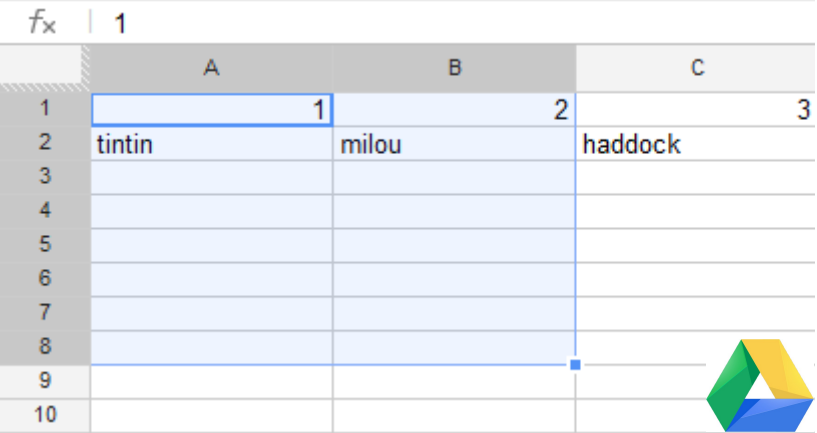

Comme vous pouvez le constater, votre zone de sélection est indiquée par un surlignage de couleur, ET des cellules sélectionnées, ET des colonnes et lignes sélectionnées.

Dans la nomenclature internationale, les plages de sélection sont nommées ainsi :

#### **Cellule de départ : cellule d'arrivée**

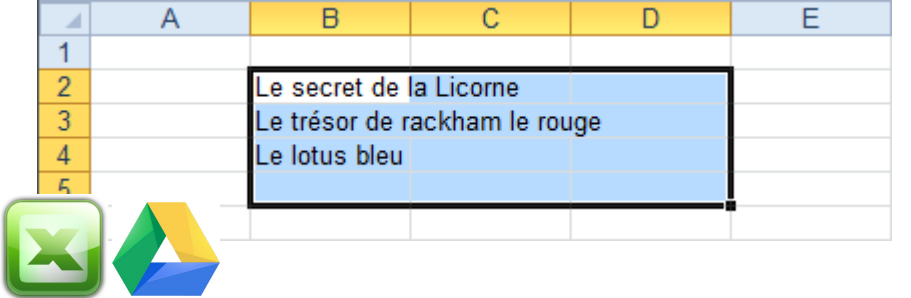

Dans cet exemple, la première cellule sélectionnée est B2.

La dernière est D5.

La plage sélectionnée se nomme donc B2:D5

Savoir nommer cellules et plages de cellules est indispensable à la réalisation de calculs plus complexes.

Excel vous facilitera un peu la vie de ce point de vue, puisqu'il vous affiche le nom de la cellule ou de la plage de cellule sélectionnée dans la zone de nom.

> Il est aussi possible de sélectionner une ligne ou une colonne entière en cliquant simplement sur son entête

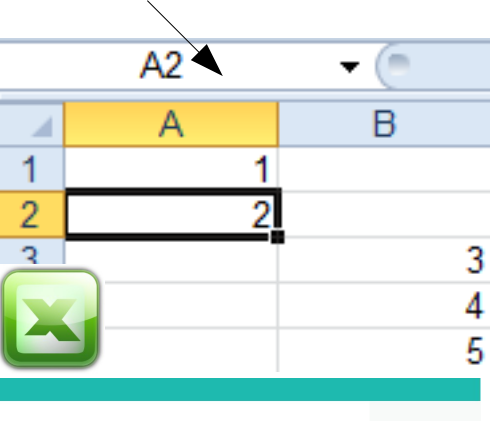

#### **2-4-2 La suppression de cellules**

La suppression de cellules commence systématiquement par la sélection des cellules à supprimer.

Une fois cette sélection faite,

- dans Excel :

CLIQUEZ SUR LE BOUTON DROIT DE LA SOURIS ET LAISSEZ VOTRE CURSEUR SUR LA SELECTION.

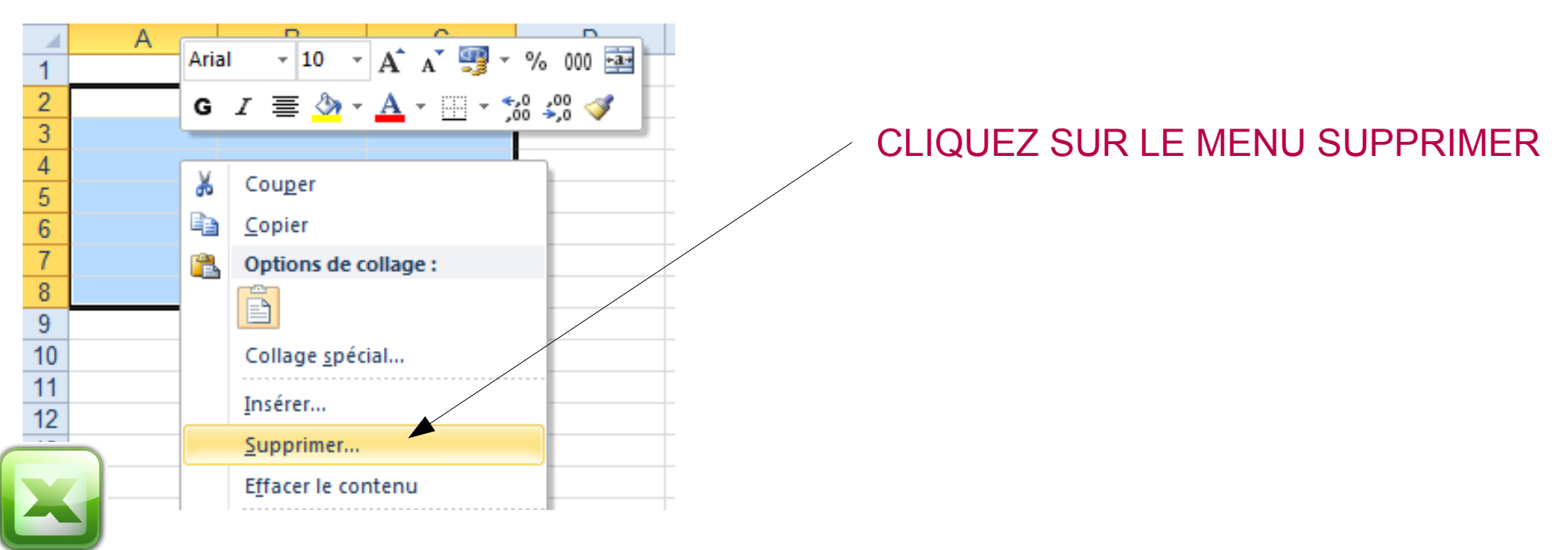

- dans Google Document :

Il n'est pas possible dans Google Document de supprimer une ou des

#### cellules.

Vous ne pourrez supprimer que des lignes ou des colonnes entières.

Pour cela, CLIQUEZ SUR LE MENU EDITION, puis le sous-menu correspondant à votre souhait.

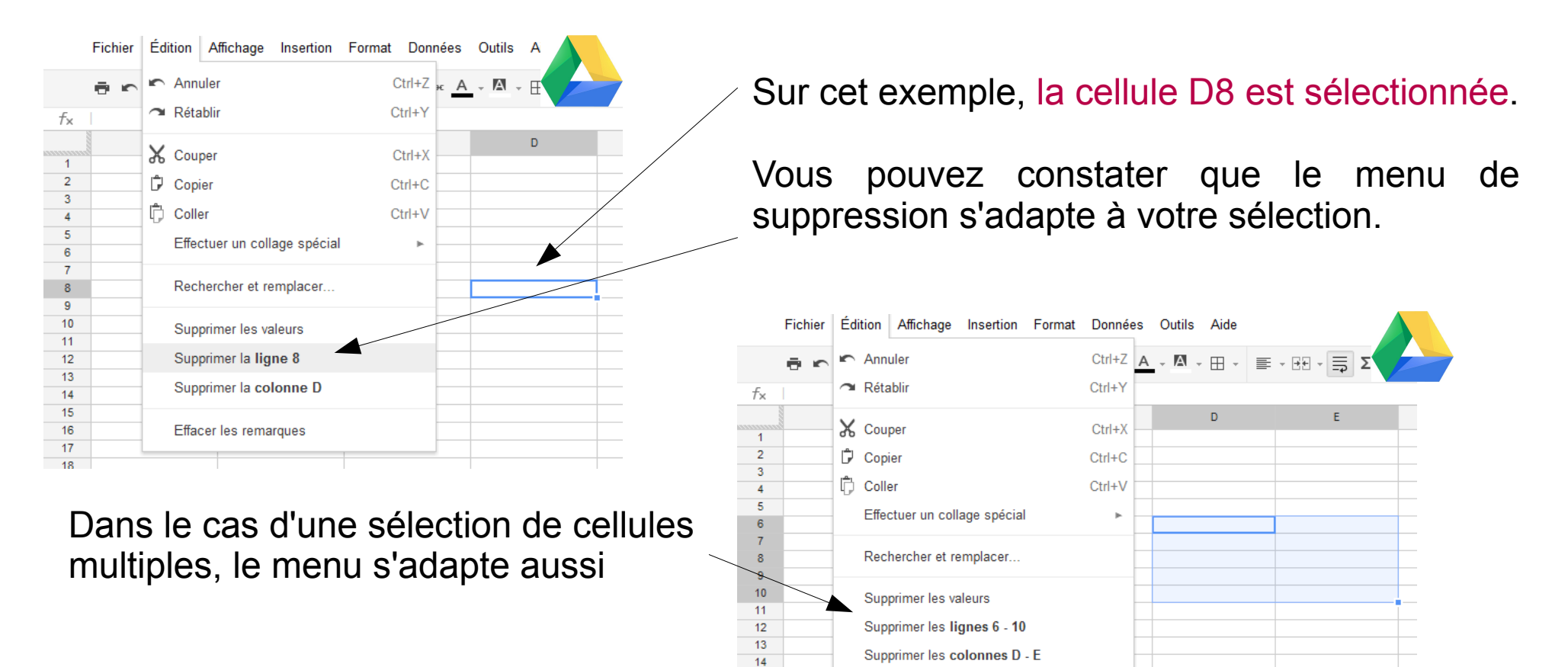

#### **2-4-3 Insertion de cellules**

Là encore, petite différence entre Excel et Google Document

#### **- Sous EXCEL**

Excel vous permet d'insérer une ou des cellules, lignes ou colonnes.

Pour cela, il suffit de lui indiquer ou procéder à cette insertion.

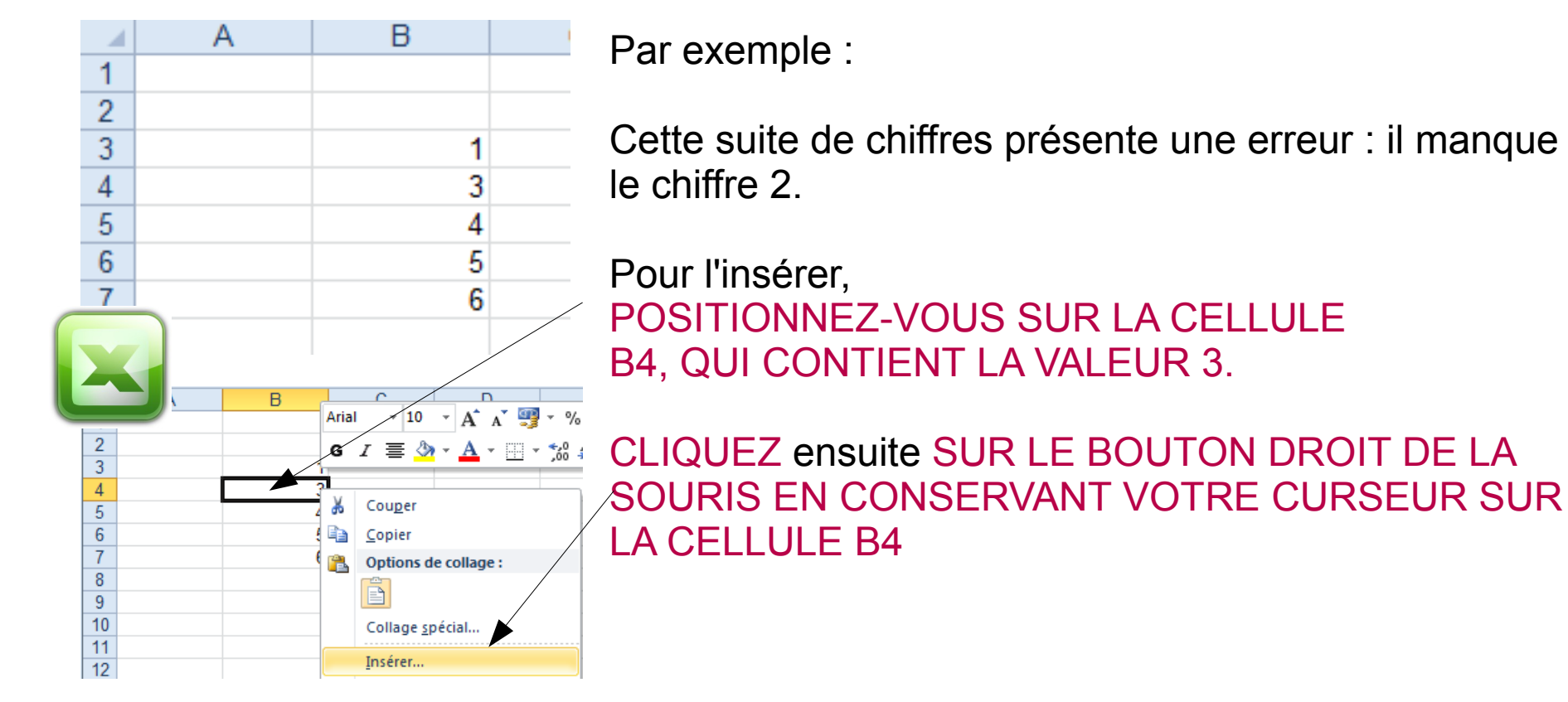

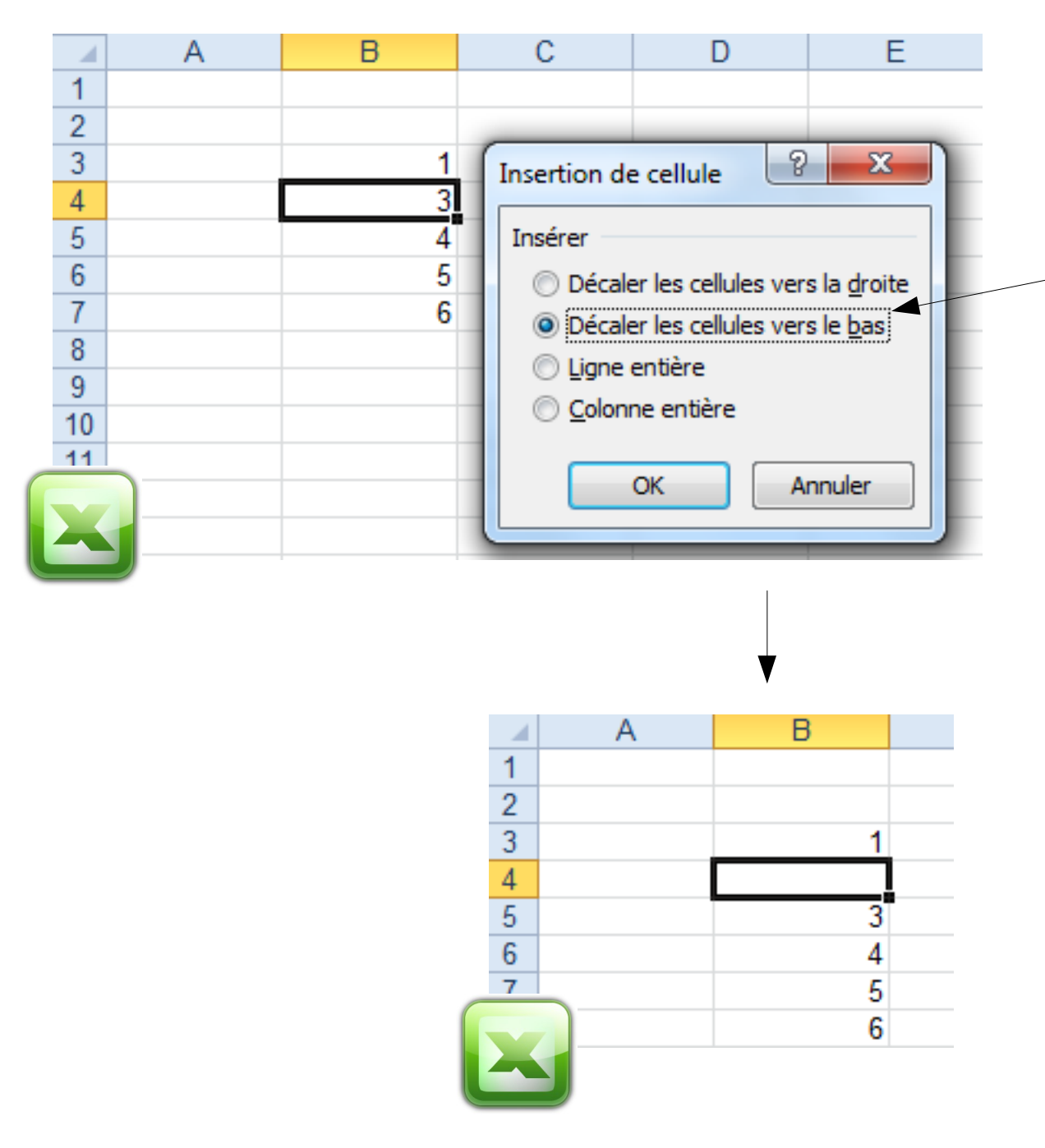

Excel vous demandera alors ce qu'il doit faire.

Dans notre exemple, il faut décaler les cellules vers le bas, puisque que nous souhaitons insérer une cellule entre les valeurs 1 et 3.

L'intégralité des cellules de la colonne B se situant sous la valeur 1 sont décalées vers le bas.

Excel peut aussi insérer une ligne ou une colonne. Le principe est le même, mais à plus grande échelle

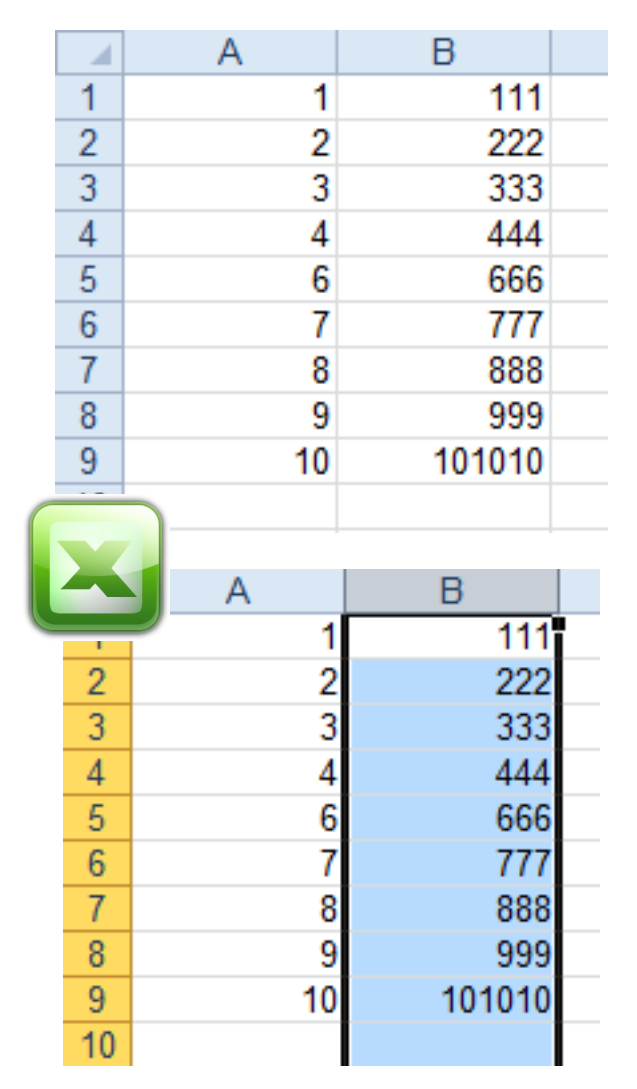

Si je souhaite insérer une colonne entre la colonne A et B, il faut sélectionner la colonne A et demander à Excel d'insérer une colonne APRES la colonne A.

Il est possible aussi de sélectionner la colonne B et de demander à Excel d'insérer une colonne AVANT la colonne B

#### SELECTIONNEZ LA COLONNE B

CLIQUEZ SUR LE BOUTON DROIT DE LA SOURIS EN POSITIONANT VOTRE CURSEUR SUR LA SELECTION.

SELECTIONNER LE MENU INSERER

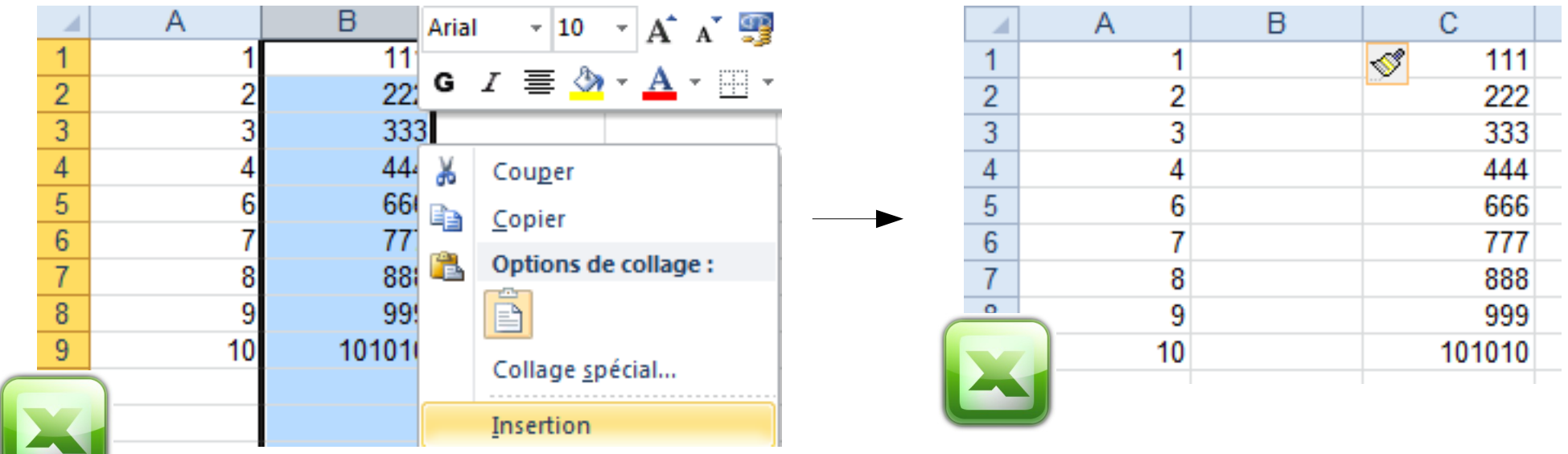

De la même façon, pour insérer une ligne une ligne (entre la 4 et la 5, par ex.) :

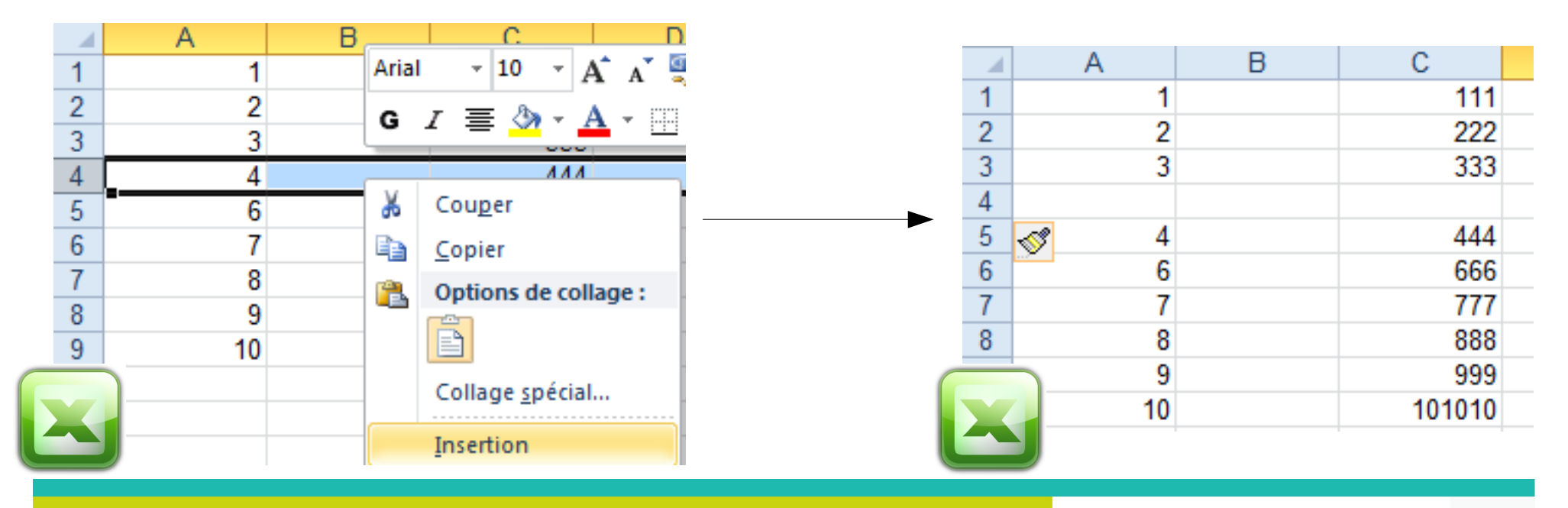

#### **- Sous Google Document**

Tout comme pour la suppression de cellule, Google Document ne vous permettra pas de supprimer des cellules. Vous ne pourrez supprimer que des lignes ou colonnes entières.

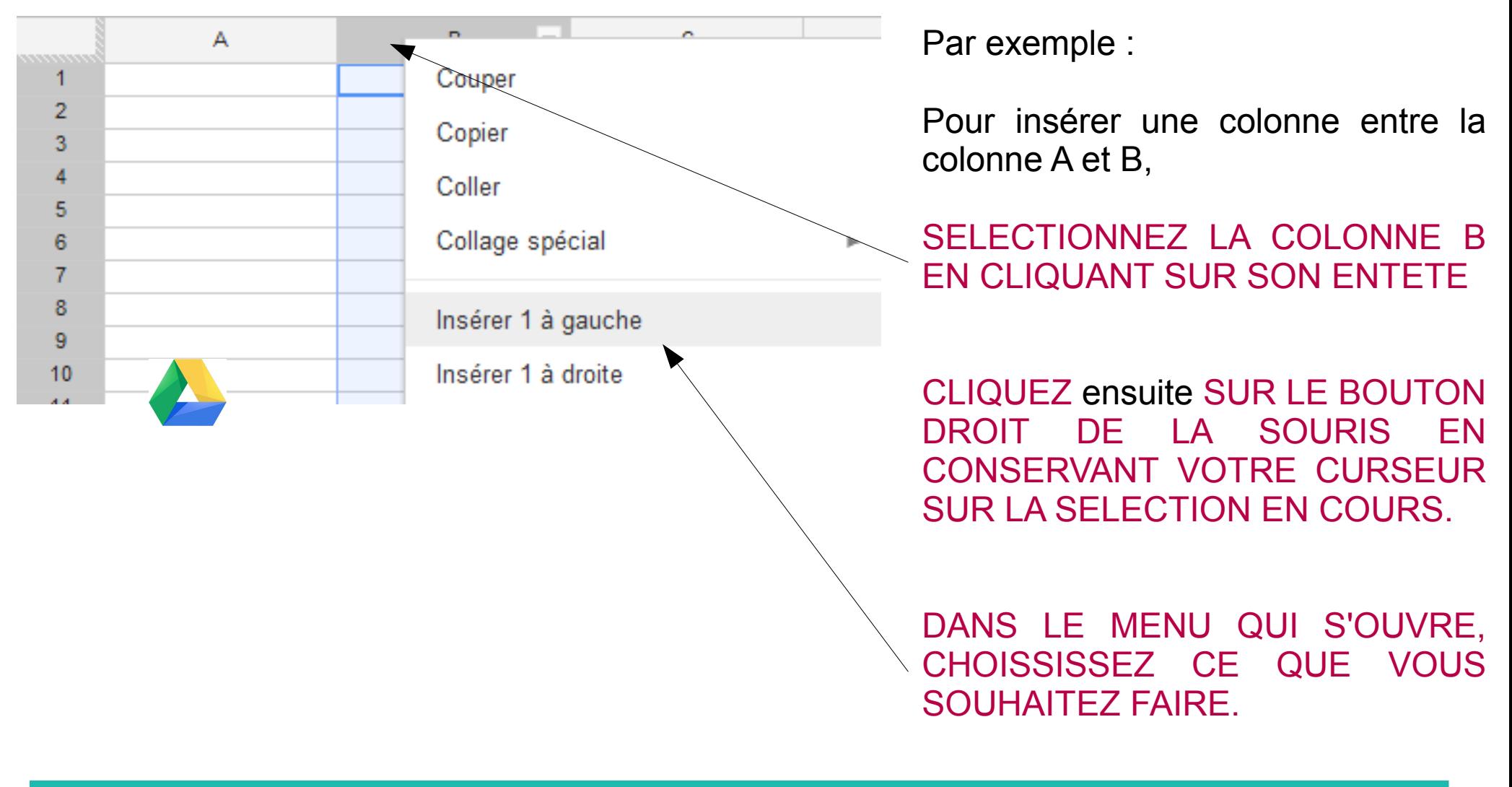

#### **2-4-4 Déplacer des cellules**

#### **Sélectionnez les cellules à déplacer Positionnez le curseur de la souris sur le cadre entourant votre sélection**

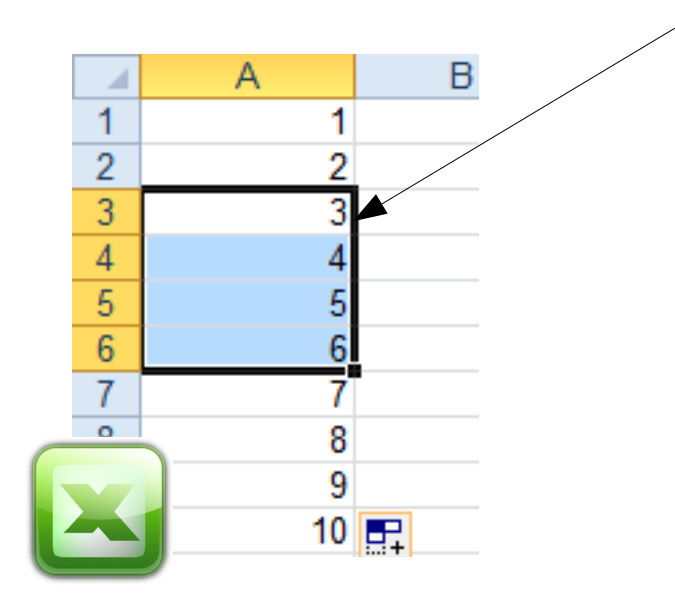

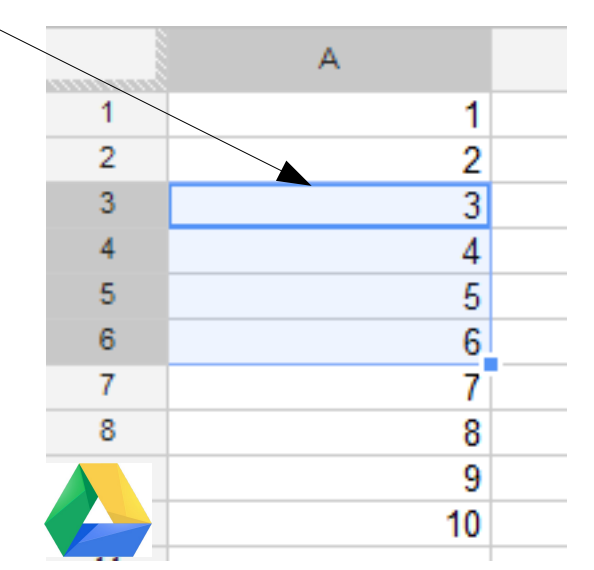

**Cliquez et gardez le clic enfoncé sur le cadre, puis déplacez votre souris vers la destination souhaitée.**A B

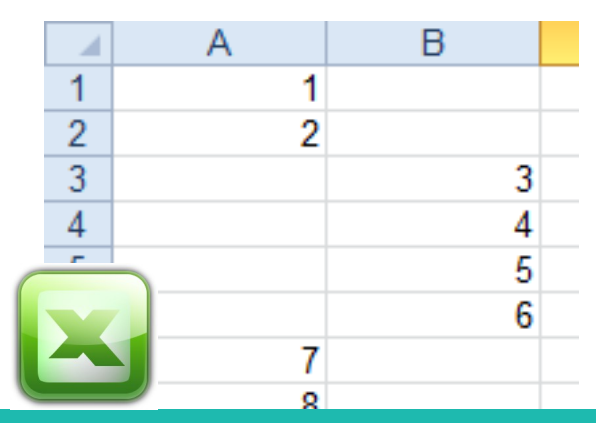

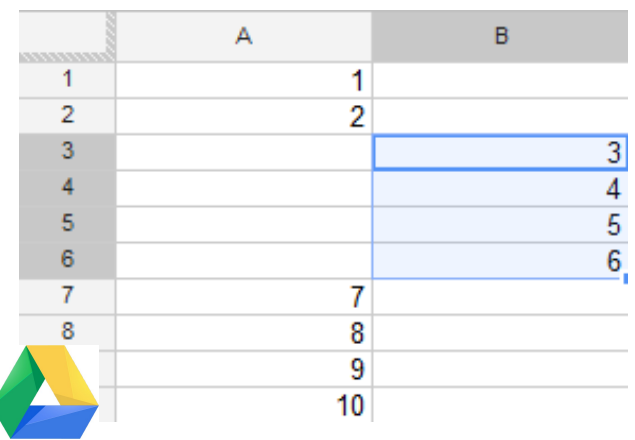

#### **2-4-5 Étirer des cellules**

**Les tableurs sont capables d'auto-générer le contenu de cellules ou de groupe de cellules. Pour cela, il suffit de cliquer sur le petit carré en bas à droite du cadre qui entoure votre sélection.**

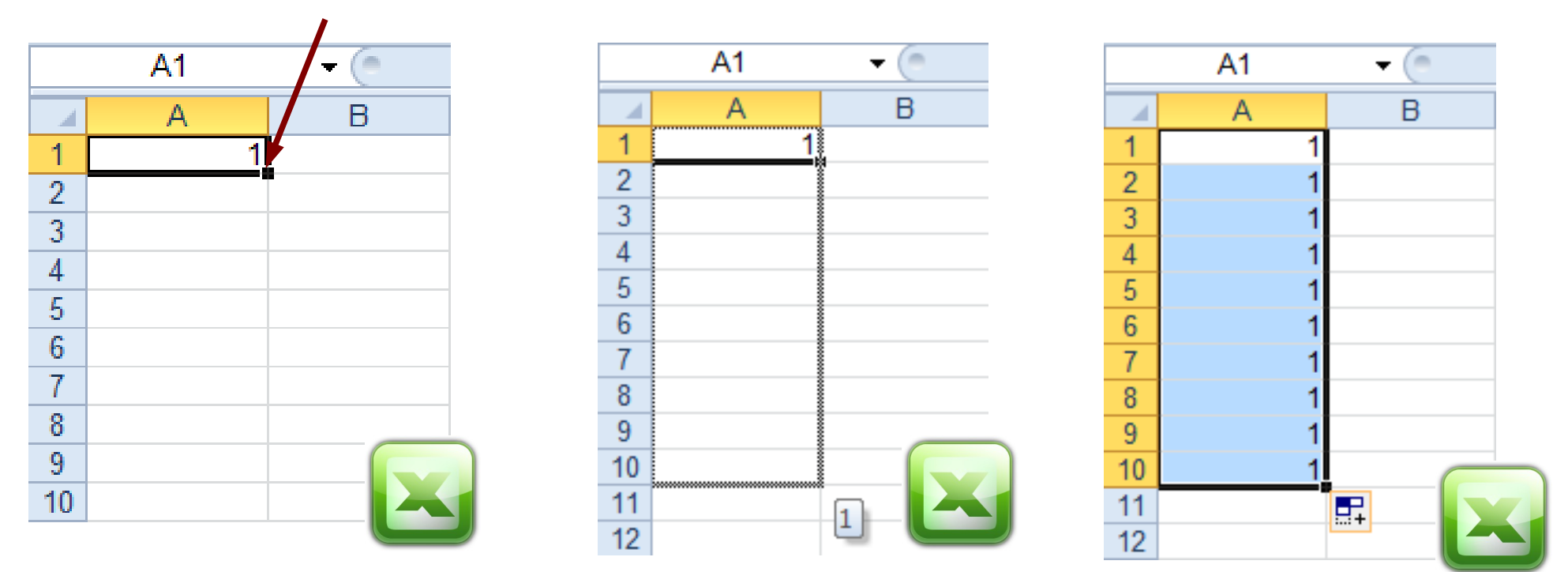

**En étirant la sélection vers le bas, le tableur réplique le contenu de ma cellule sélectionnée.**

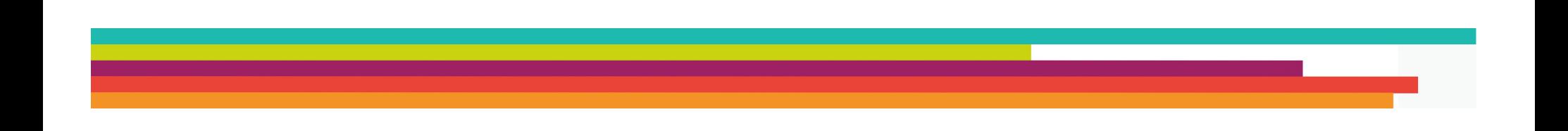

#### **Sous Google Document :**

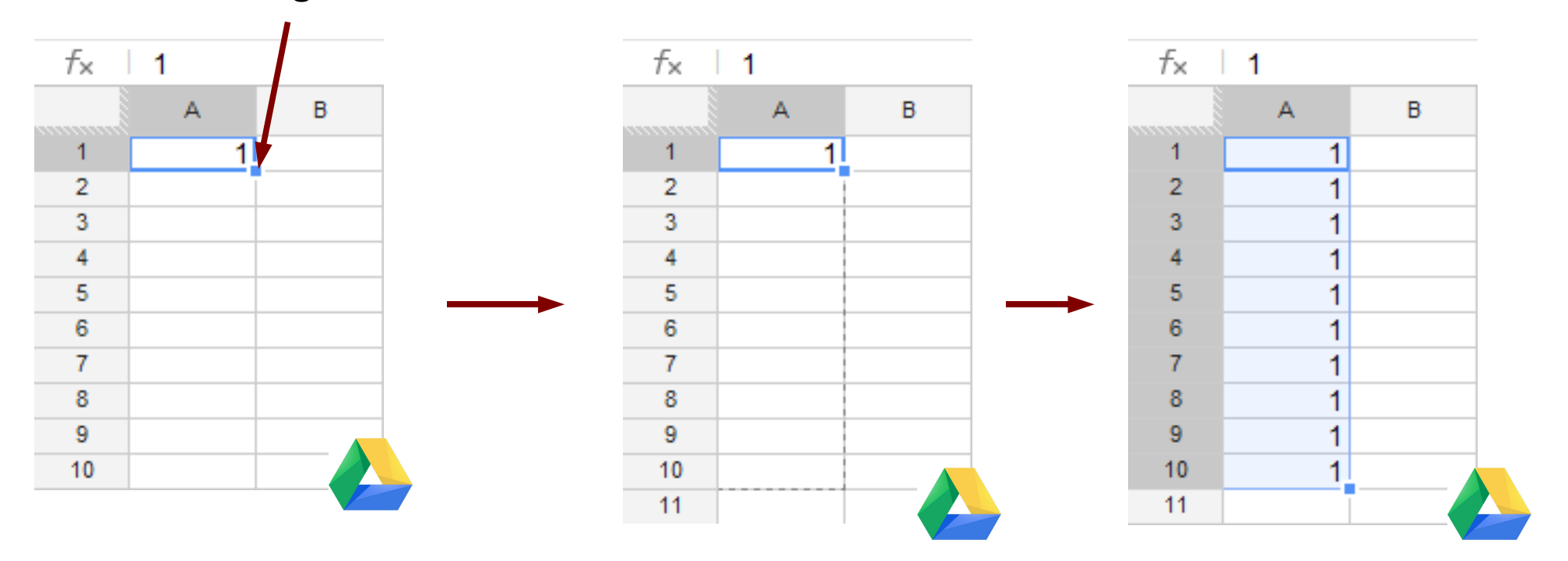

**Si cet aspect de réplication de cellules est intéressant, ce n'est pas là l'essentiel de cette fonctionnalité. En effet, en étirant vos cellules, vous pourrez, dans certains cas, créer des suites logiques automatiquement :**

- **des suites de chiffres**
- **des suites de mois**
- **des suites de dates**
- **...**

#### **Par exemple :**

#### **Initialisons le début d'une suite dans les cellules A1 et A2**

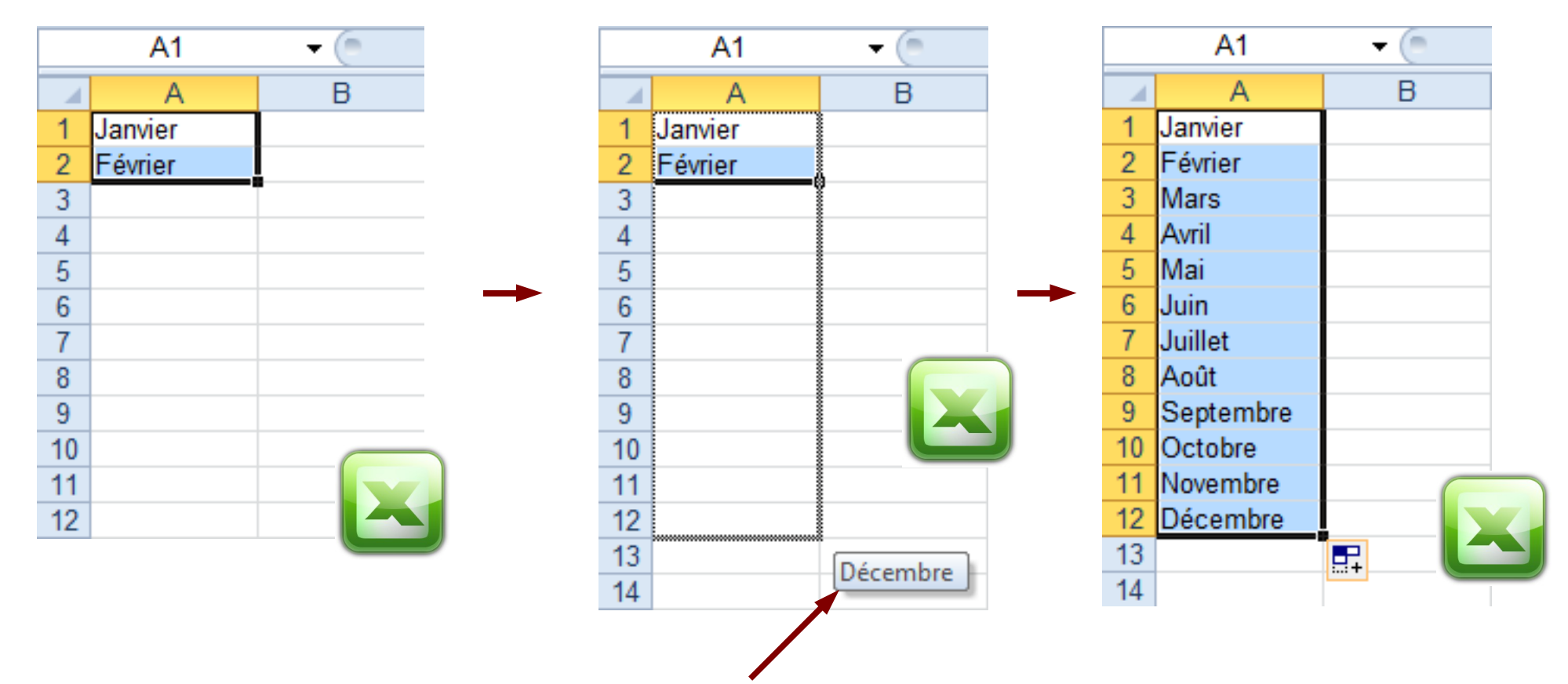

**Vous pouvez constater qu'avant même d'avoir relâché le clic de la souris, le tableur vous propose de terminer votre suite logique à Décembre.**

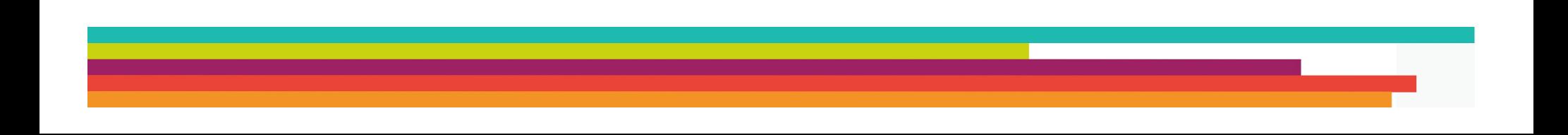

#### **3 – La barre de formule**

Elle est située au dessus de la feuille de calcul.

Elle affiche la valeur de la cellule quand il s'agit d'une donnée saisie, ou la formule de calcul s'il s'agit d'une donnée calculée.

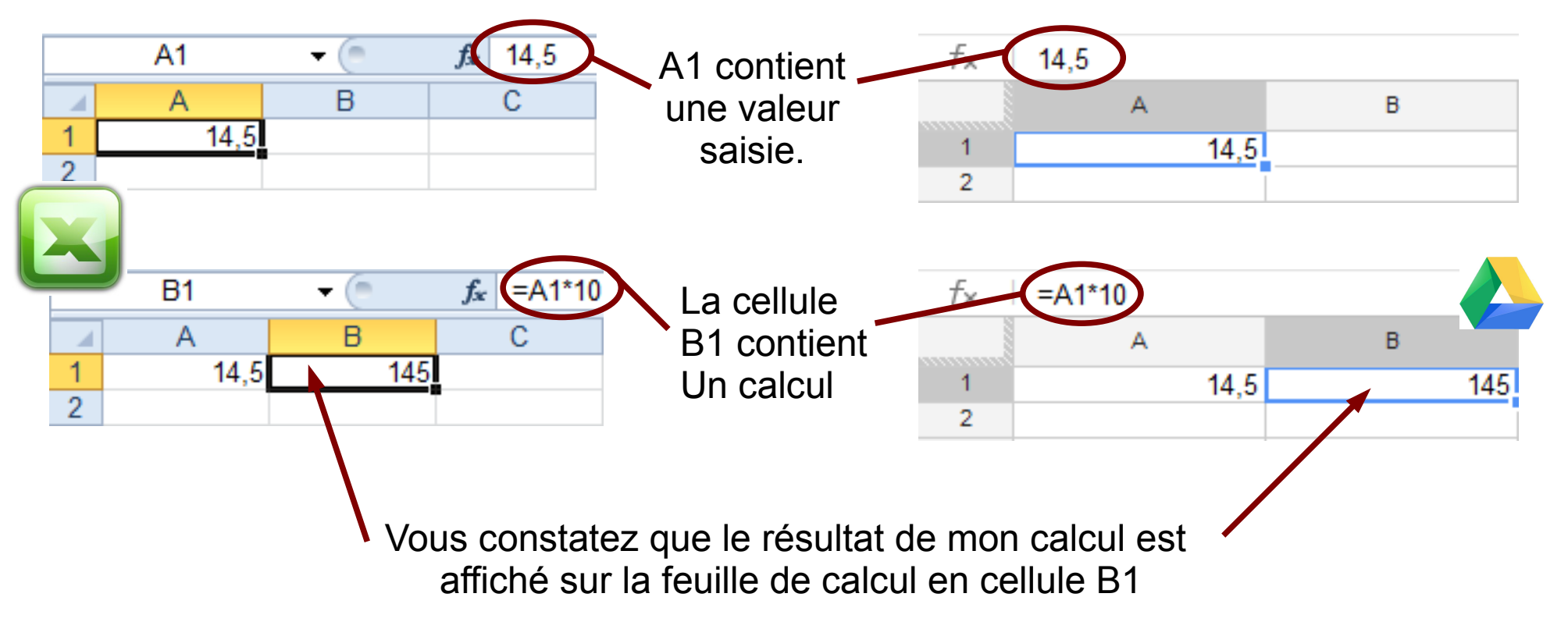

Cette barre de formule va vous permettre toutes sortes de calculs

Par exemple :

- un calcul sur une cellule : ici, on multiplie le contenu de la cellule A1 par 10, ce qui revient à multiplier 14,5x10.

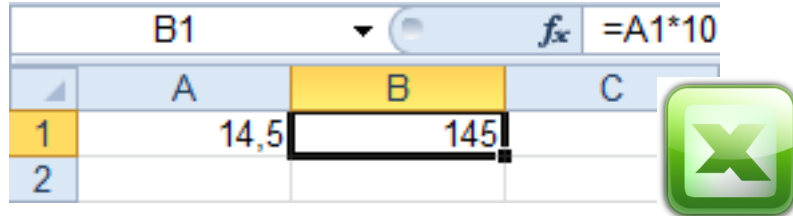

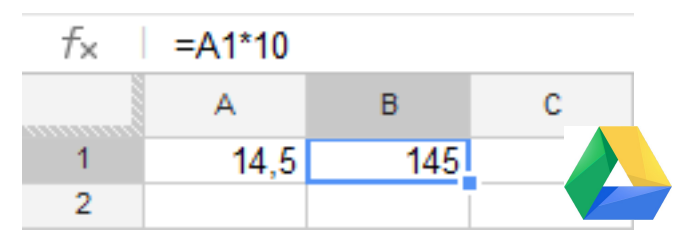

- un calcul entre cellules : on ajoute par exemple la valeur de A1 à celle de B1 et on affiche le résultat dans C1. Cela revient à additionner 1+2

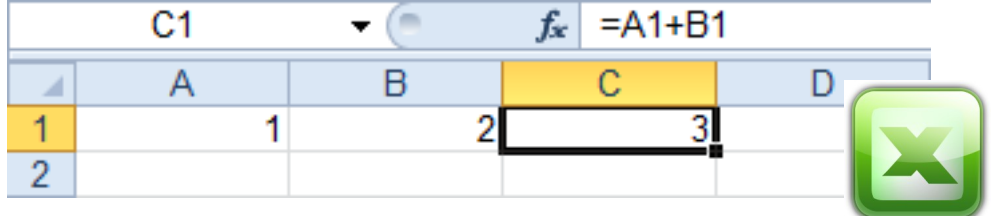

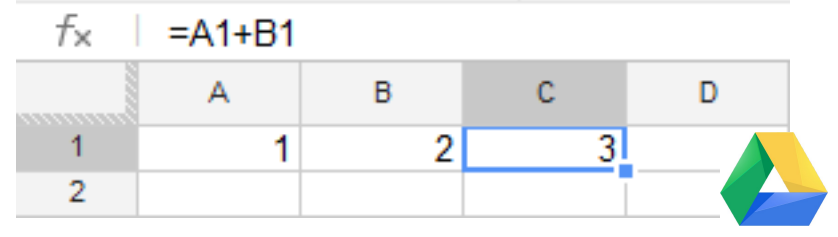

- ou encore l'utilisation de formules de calcul :

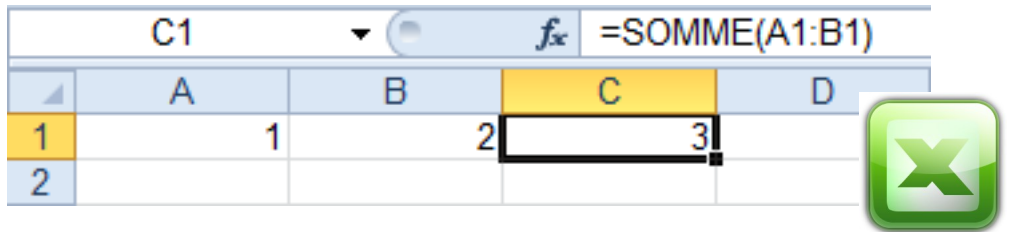

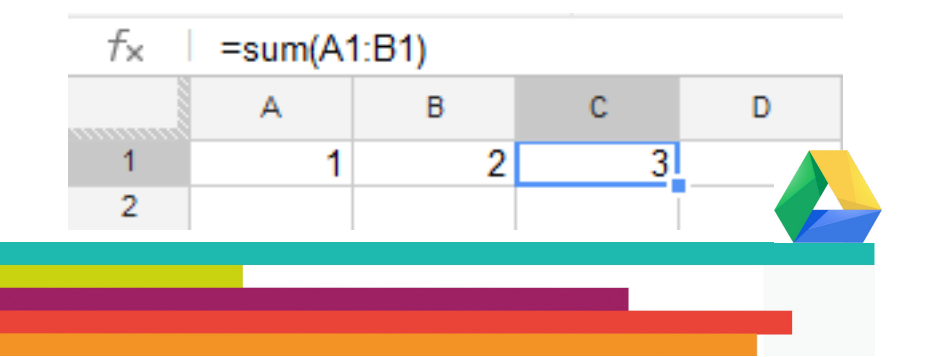

Dans ce dernier cas, nous faisons appel à une fonction prédéterminée d'Excel, la fonction SOMME(plage de données)

Cette fonction additionne toutes les valeurs contenues dans chacune des cellules de la plage de données sélectionnée.

Dans notre exemple, la plage sélectionnée est A1:B1. Nous ne faisons référence qu'à deux cellules A1 et B1. Elles contiennent respectivement les valeurs 1 et 2. Notre fonction somme fait simplement l'addition de ces deux valeurs.

Compliquons un peu l'exemple :

Additionnons les cellules A1:A12. Le résultat doit apparaître dans B1

Pour cela,

- cliquez sur la cellule B1
- dans Excel saisissez '=SOMME(' dans la cellule.

 Google Document, lui, ne parle qu'anglais au niveau des fonctions. Saisissez '=SUM('

- sélectionnez la plage A1:A12
- validez avec la touche ENTREE

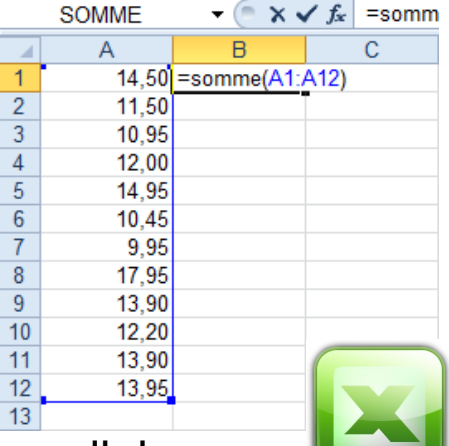

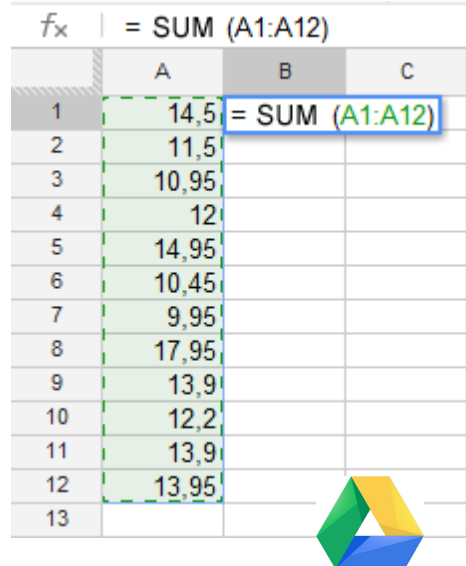

Le résultat apparaît automatiquement dans la cellule B1

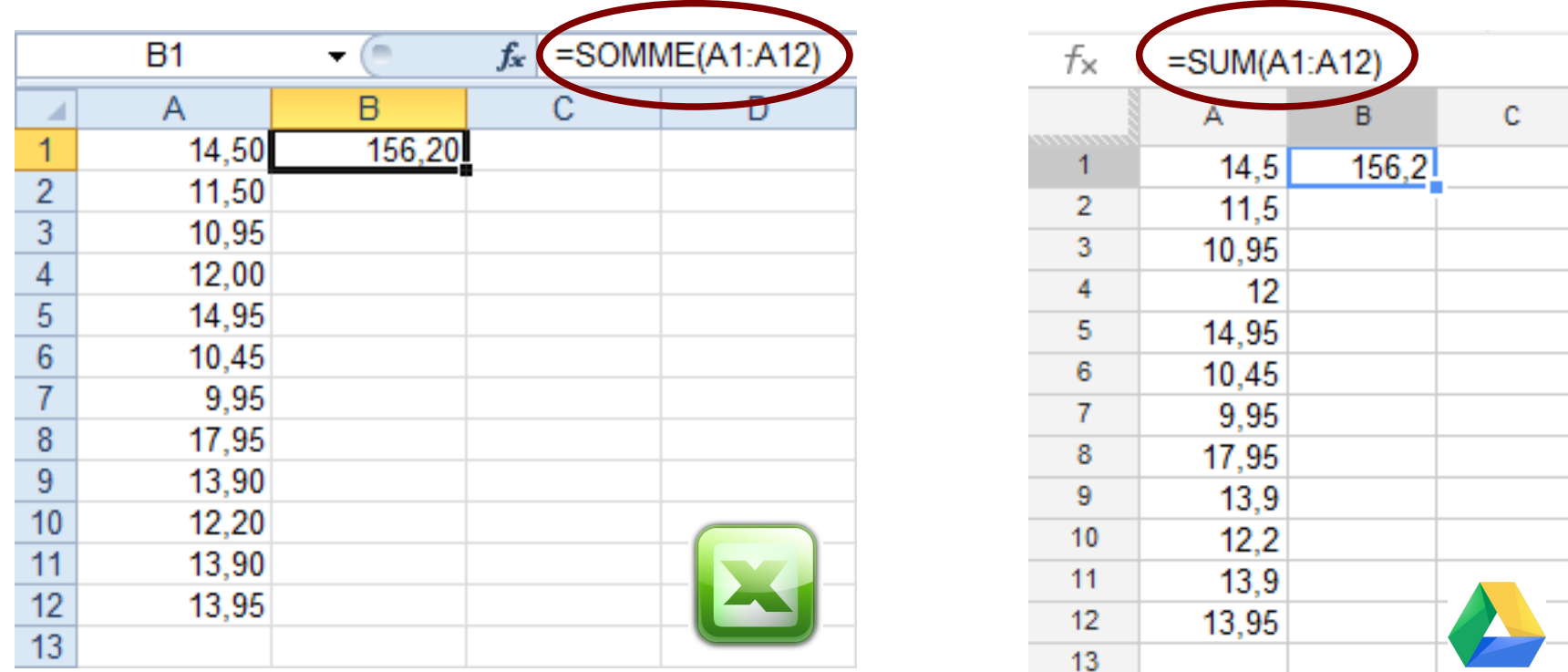

La puissance de calcul des tableurs commence à apparaître : les 12 cellules sont additionnées presque en temps réel.

L'énorme intérêt c'est que nous allons pouvoir modifier les valeurs des cellules A1:A12 sans JAMAIS devoir refaire le calcul de la cellule B1. Le tableur réinitialisera son calcul de manière totalement automatique dès qu'une valeur comprise dans la plage de cellules utilisée dans la formule sera modifiée.

Google Document et Excel contiennent des centaines de formules différentes. Nous en découvriront quelques unes au cours de ce tutoriel.

#### **4 – Le classeur**

Nous avons défini la feuille de calcul en début de tutoriel.

Il est tout à fait possible de travailler sur plusieurs feuilles de calcul dans un même document. Ce document s'appelle alors un classeur.

Par défaut, dans Excel et Google Document, quand vous créez un document, vous créez un classeur contenant une seule feuille de calcul. Mais il est tout à fait possible d'en rajouter.

Les différentes feuilles de calculs d'un classeur sont visibles en bas de la fenêtre de votre feuille. Ci-dessous, dans les deux cas, le classeur ne possède qu'une seule feuille de calcul.

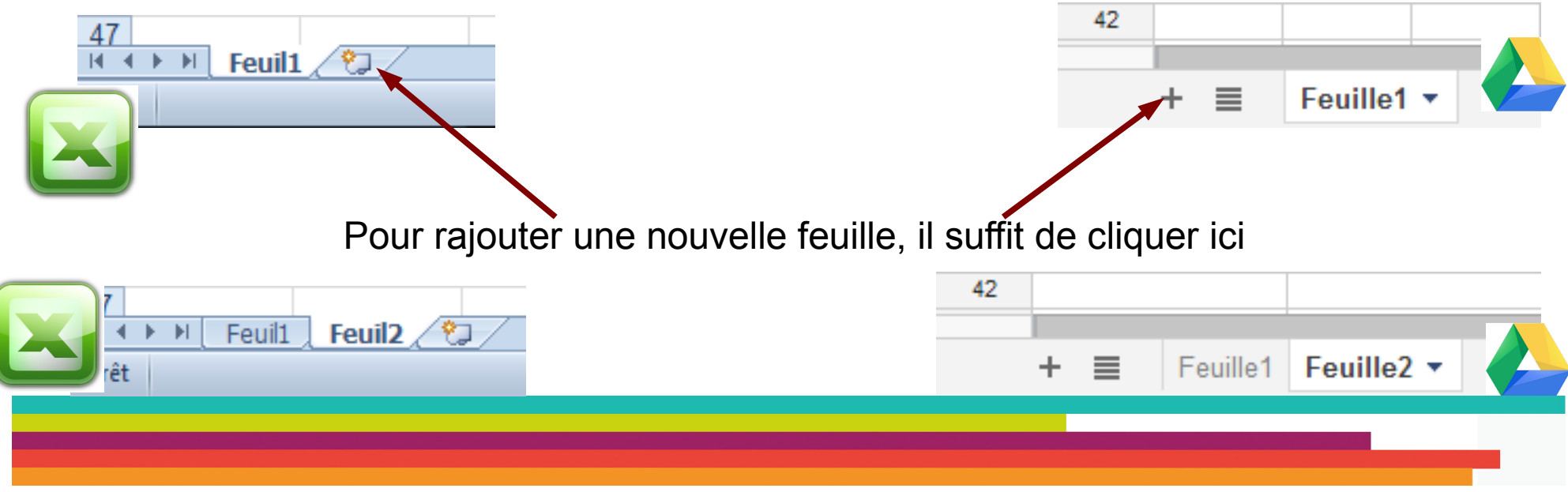

Un classeur peut contenir un nombre limité de feuilles de calculs. Ce nombre, dans Excel est supérieur à 5000. Concernant Google Document, pas de chiffres exacts, mais dans la mesure où l'on travaille sur les serveurs de Google, les possibilités seront forcément largement en dessous des capacités d'Excel.

#### **5 – Les données**

#### **5-1 Définir sa plage de données**

Supposons un panier d'achat de bandes dessinées.

Le total du panier doit être calculé en cellule E4.

La tentation la plus évidente serait d'additionner uniquement les lignes contenant un prix.

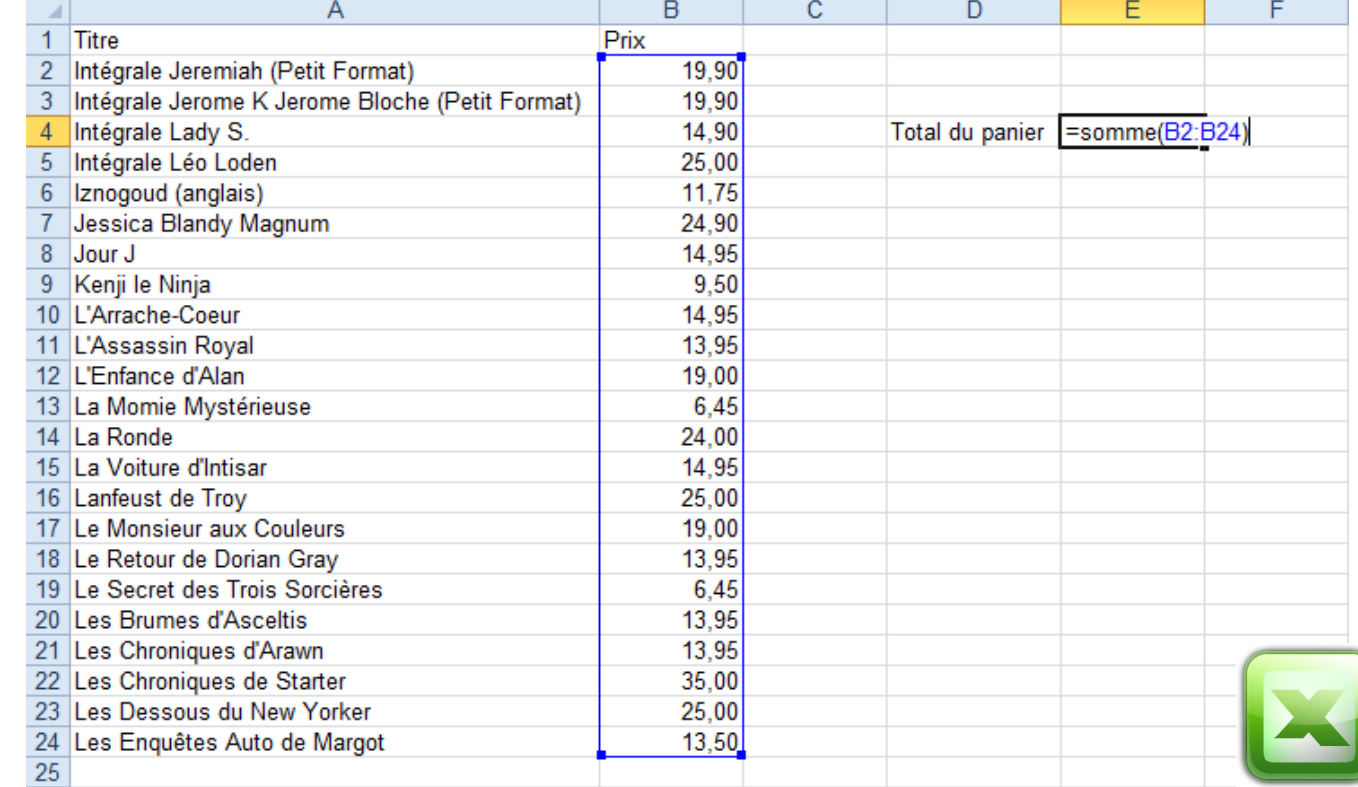

Cette solution vous donnera le bon résultat.

Par contre, si je rajoute un titre en A25 et un nouveau prix en B25, mon calcul sera faux et ne tiendra pas compte de la dernière entrée.

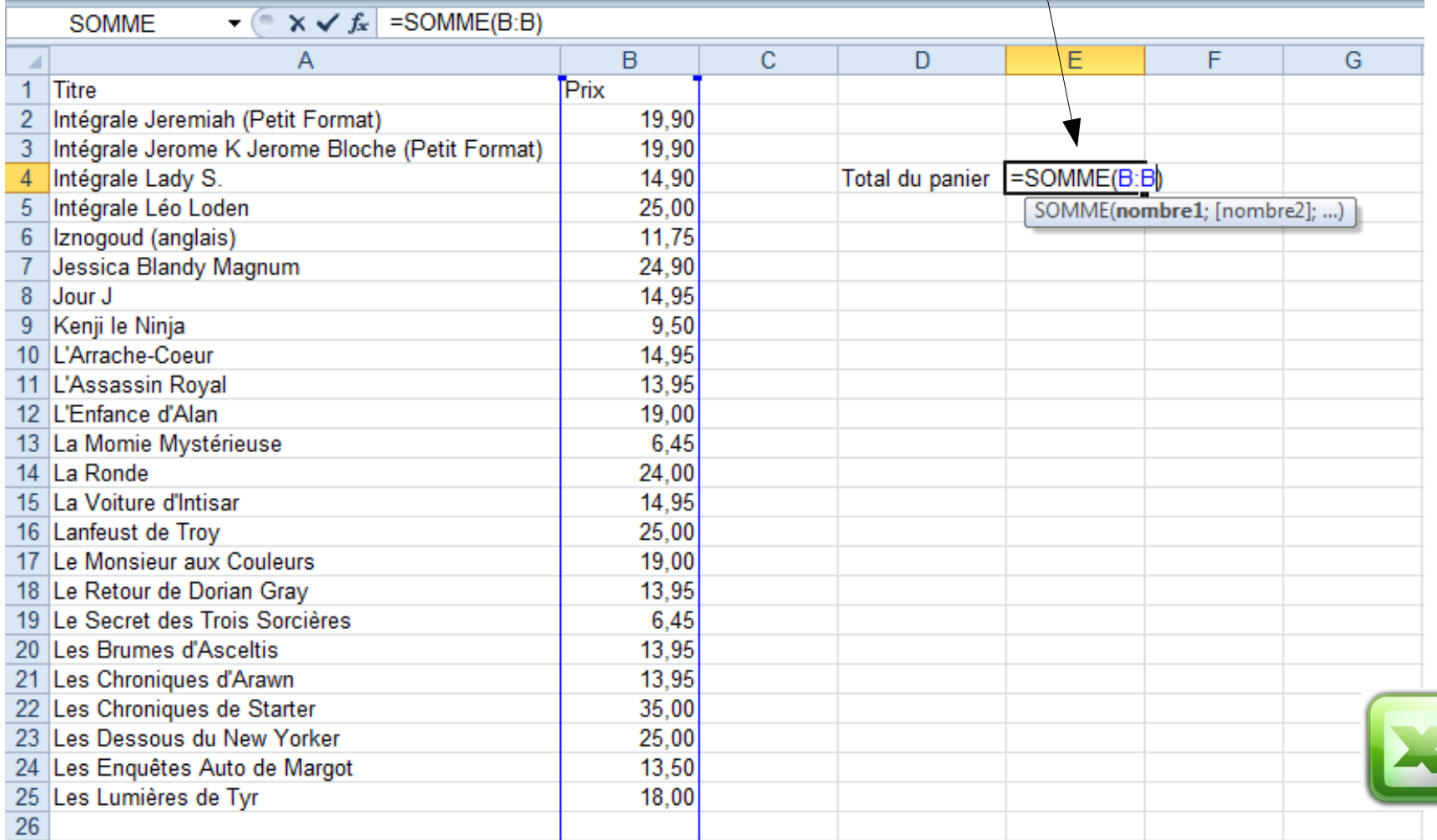

Pour éviter cela, nous pouvons procéder au calcul de la colonne B entière :

Vous remarquerez, malgré la présence de texte en cellule B1 que le calcul se fait sans encombre.

Cette solution n'est pas encore parfaite. Nous sommes dans un exemple très simple, mais ce ne sera pas toujours le cas...

Sur des feuilles de calcul complexes, il sera toujours préférable de renommer une plage de cellules avec un nom clairement identifiable.

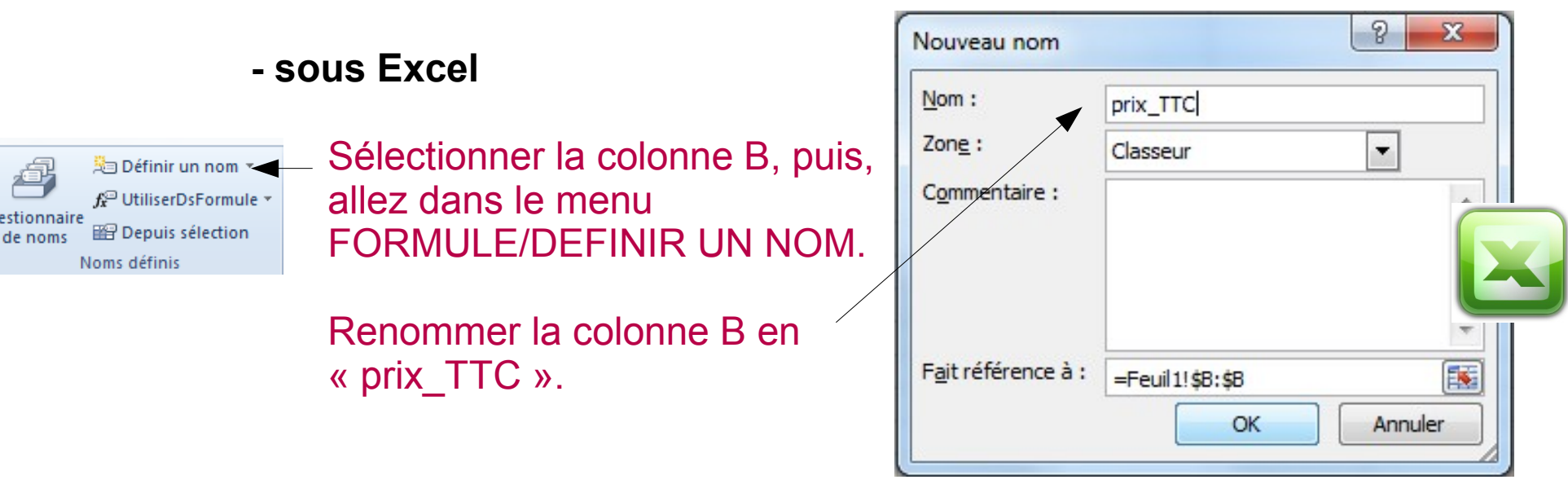

Vous venez ainsi de créer une sorte de tableau variable, dont chaque modification redéfinira « prix TTC ».

Pour cela,

#### Le nom de la plage de donnée se retrouve ici

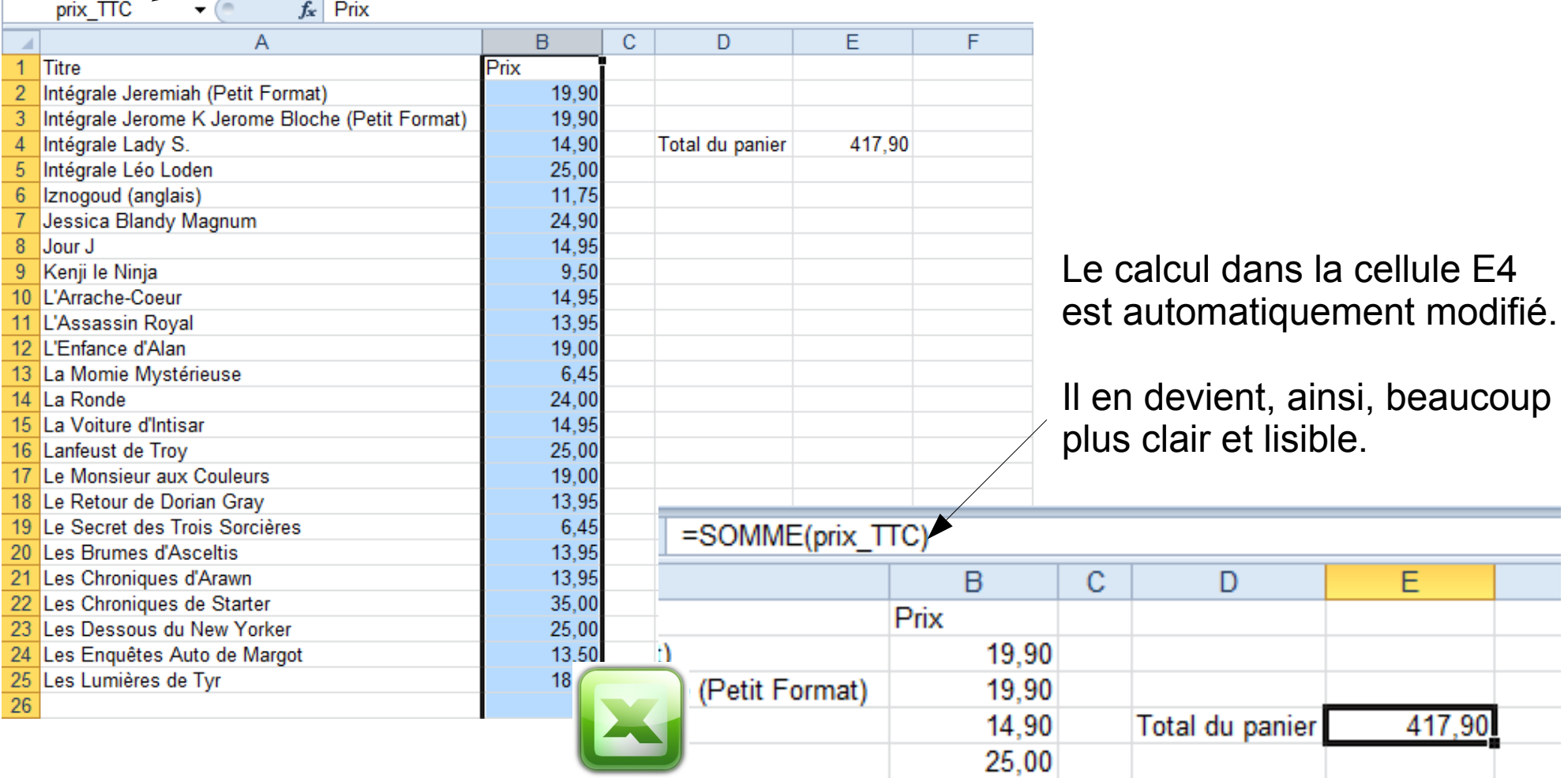

#### **- sous Google Document :**

#### Vous pouvez aussi faire la somme d'une colonne entière

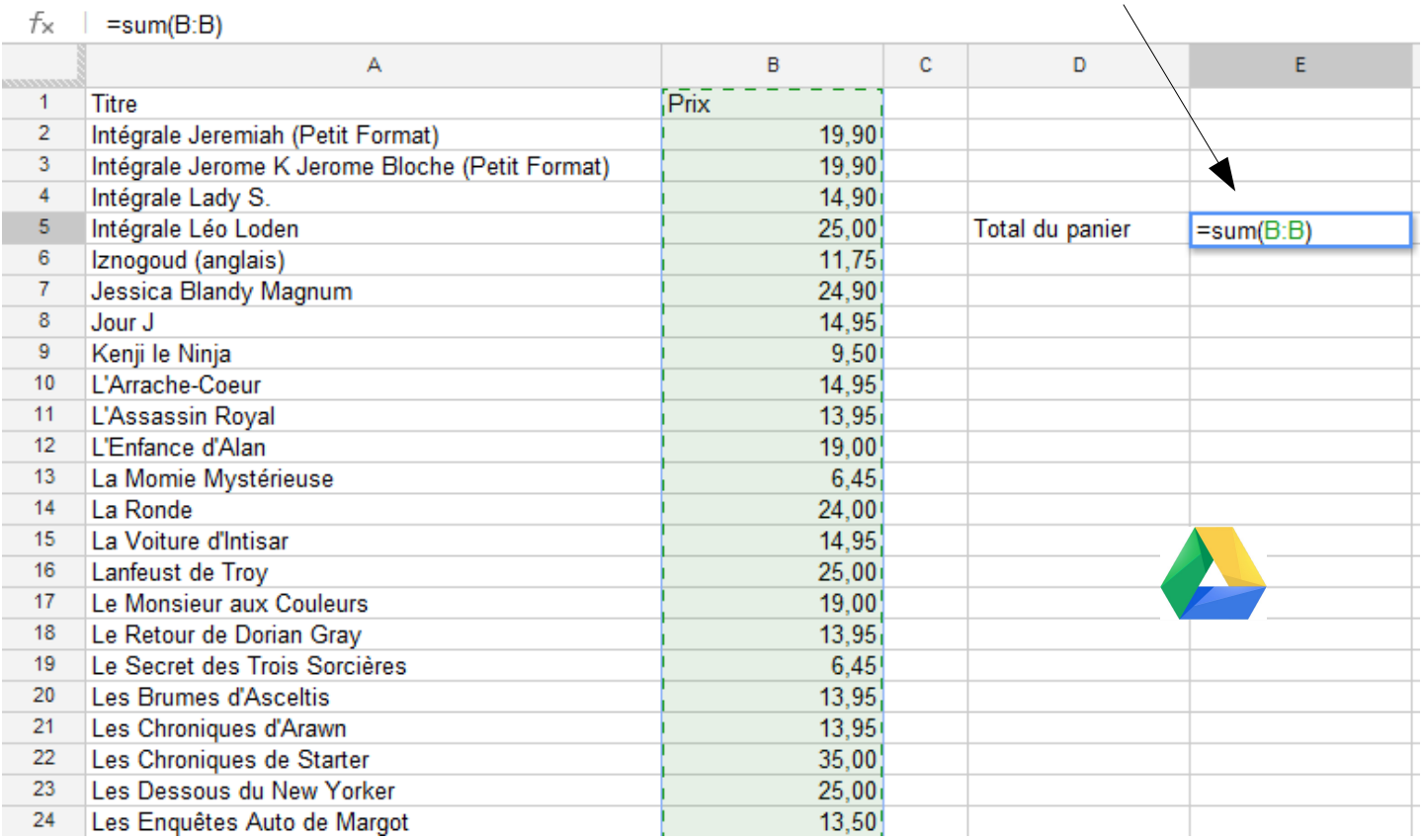

Ou, et c'est toujours préférable, vous pouvez attribuer un nom à cette sélection....

Pour cela :

Sélectionnez la colonne B, puis cliquez sur le Menu DONNEES/PLAGES NOMMEES ET PROTEGEES.

Dans la fenêtre qui s'ouvre, cliquez ensuite sur +AJOUTER UNE PLAGE.

Renommez la plage de donnée en « prix  $TTC'$  »

Puis validez avec le bouton OK.

A la différence d'Excel, vous serez obligé de modifier vous-même votre formule.

#### prix TTC 囲 Feuille1IB:B Protéger **OK** Annuler

Plages nommées et protégées ×

+ Ajouter une plage

#### Conseils:

Utilisez des plages nommées dans vos formules. Elles sont faciles à réutiliser, à mémoriser et à lire.

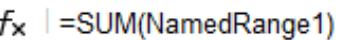

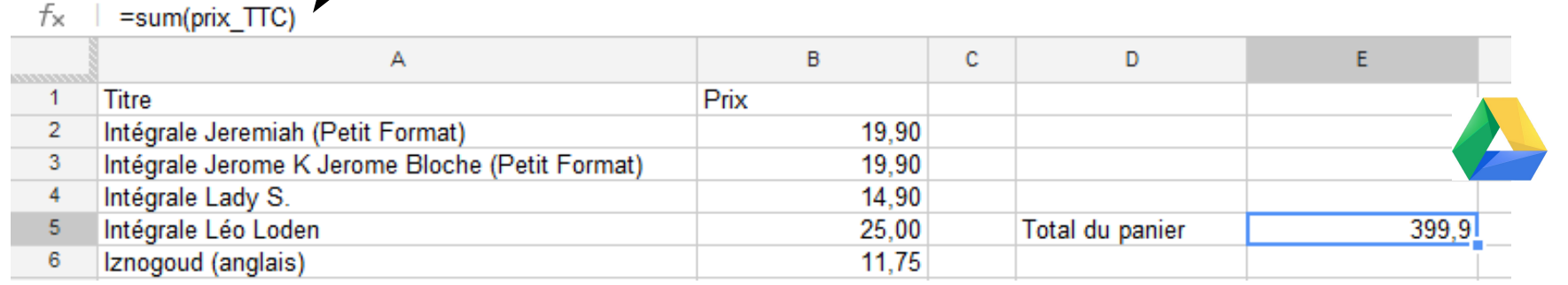

De la même façon, vous pouvez nommer la colonne A (Titre\_BD, par exemple)

#### **5-2 Filtrer une plage de donnée.**

Le filtrage des données constitue un moyen rapide et aisé de rechercher et de manipuler un sous-ensemble de données d'une plage de cellules ou d'un tableau.

#### Sous EXCEL :

Pour filtrer un ensemble de données, sélectionnez votre plage de données, puis allez dans le menu DONNEES.

#### Cliquez enfin sur le bouton FILTRER

Deux petits boutons apparaissent

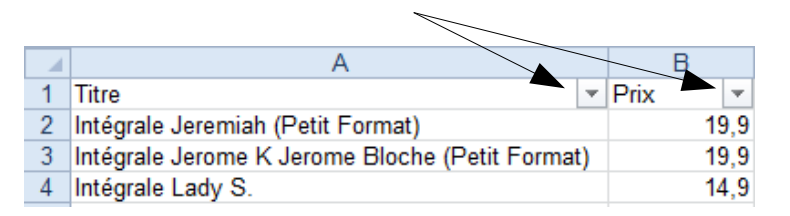

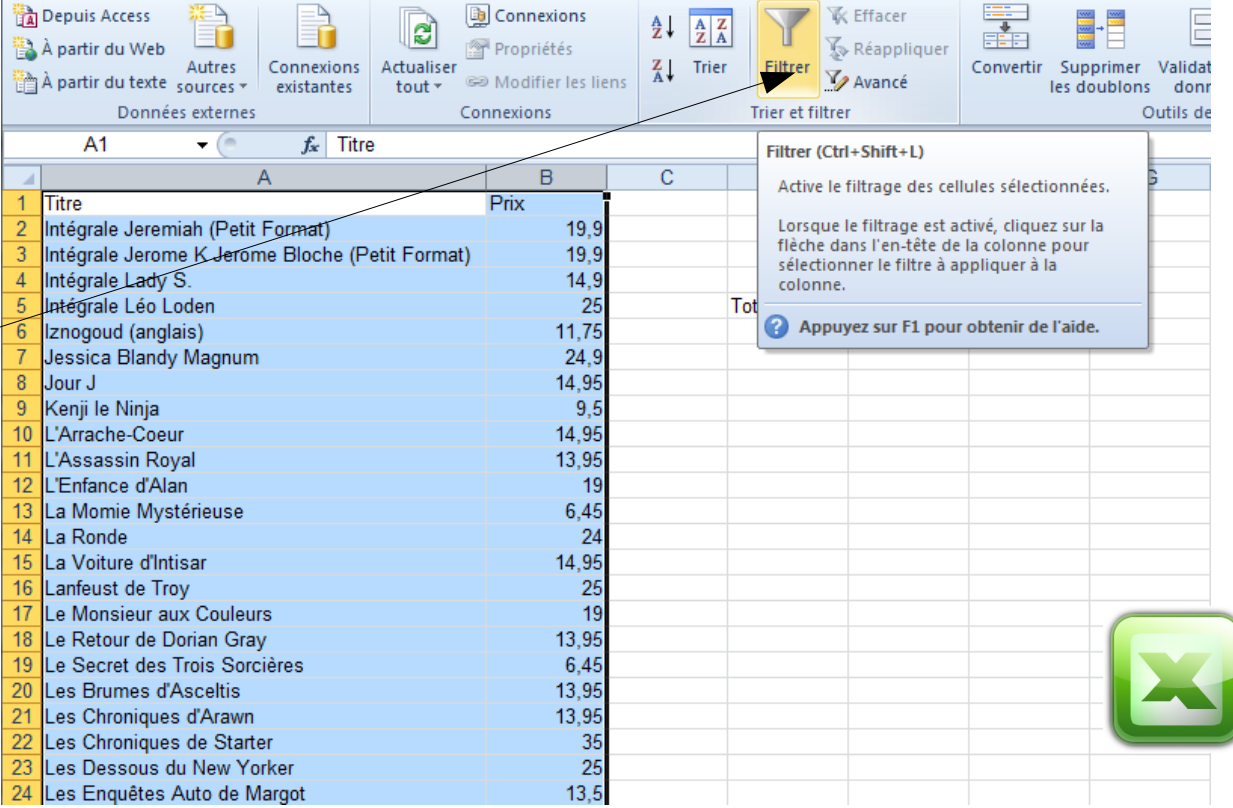

En cliquant sur un de ces boutons de filtrage, vous accédez à une fenêtre supplémentaire qui va vous permettre de trier vos colonnes, d'effectuer une recherche ou encore de désactiver l'affichage de certaines données.

Voici par exemple ce qui se passe si je trie mes éléments par ordre alphabétique inverse :

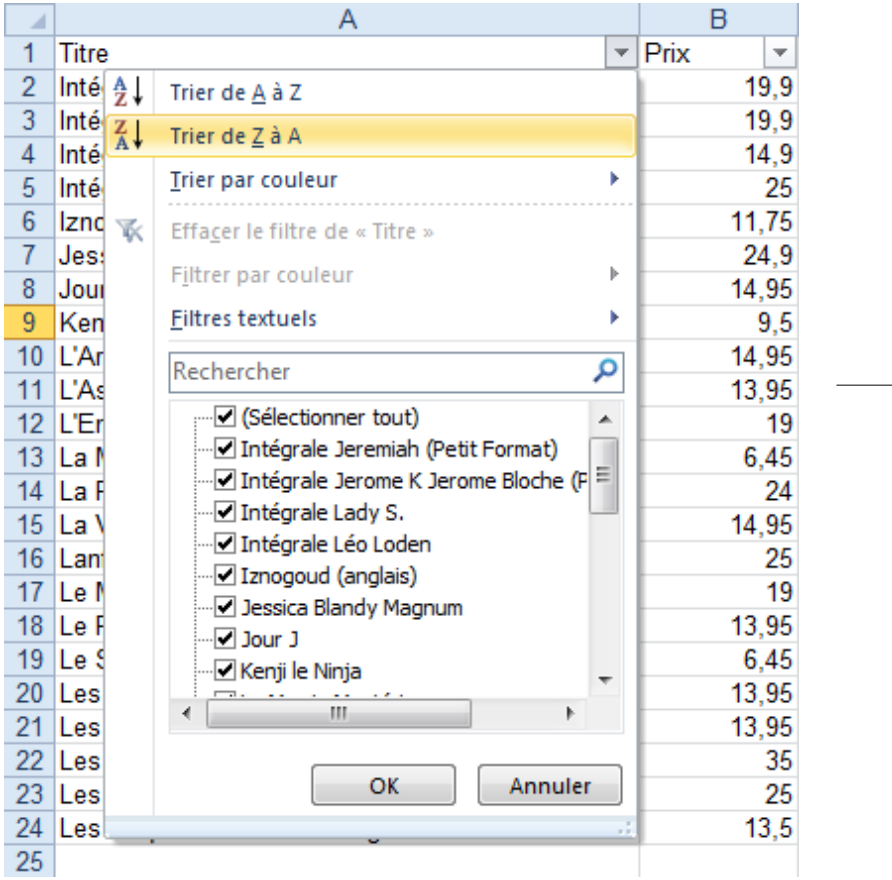

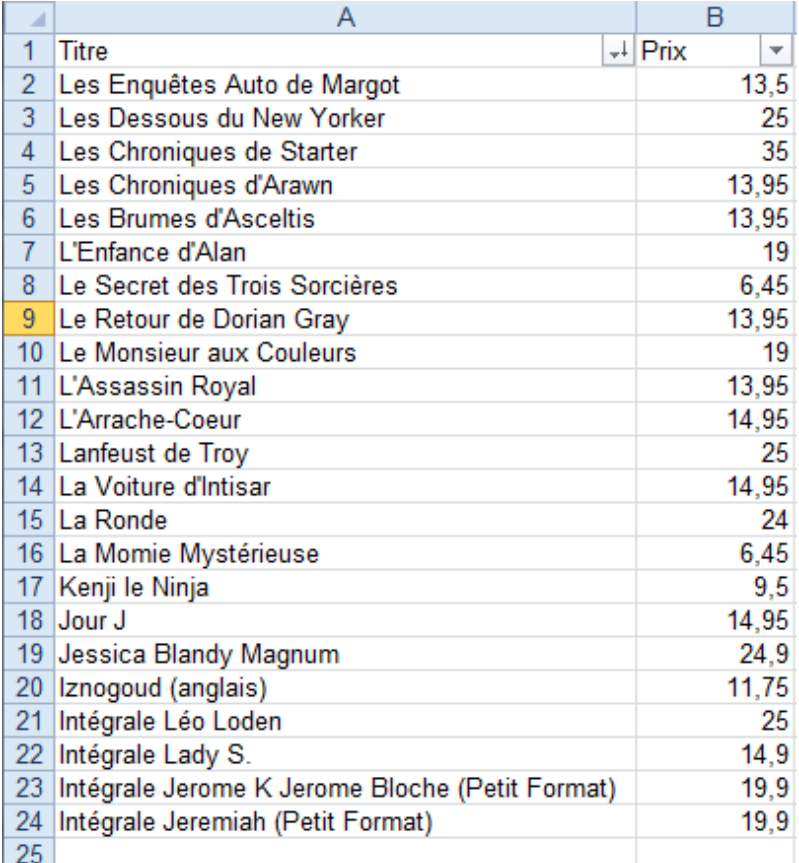

Vous pouvez voir que l'ordre de la colonne des prix a aussi été modifié. **C'est donc TOUTE la plage de données filtrée qui est triée !**

Sur Google Document, sélectionnez votre plage de données, puis cliquez sur le menu DONNEES, puis le sous menu FILTRER

La première ligne de votre sélection est modifiée et de nouveaux bouton s'affichent, ils vont vous permettre d'activer un filtre.

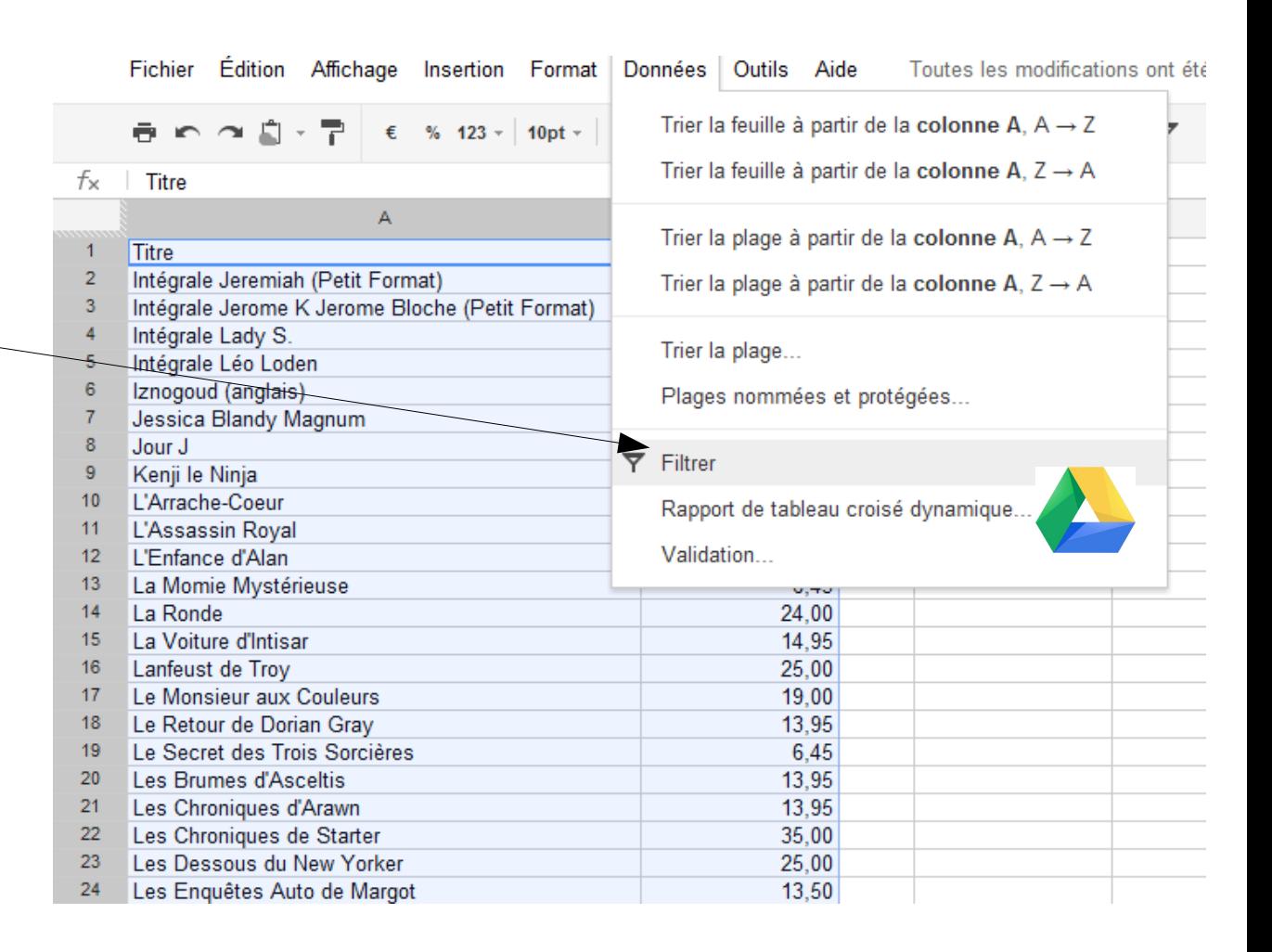

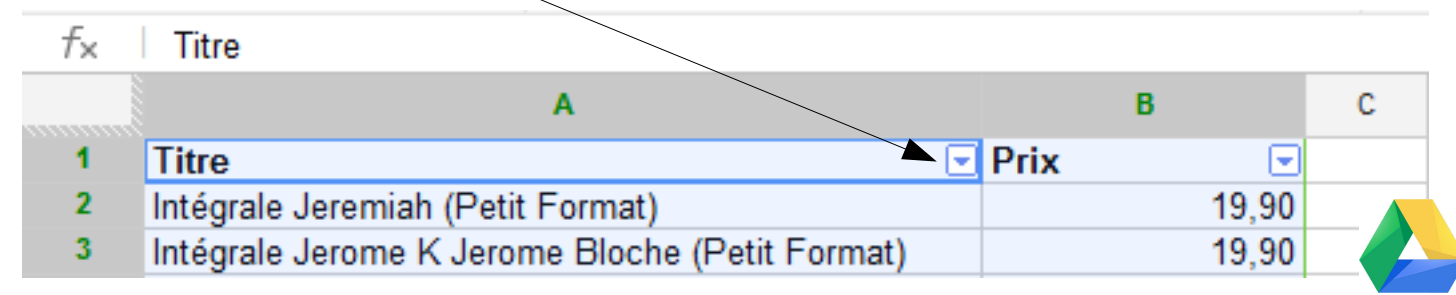

Voici par exemple ce qui se passe si je trie mes éléments par ordre alphabétique inverse :

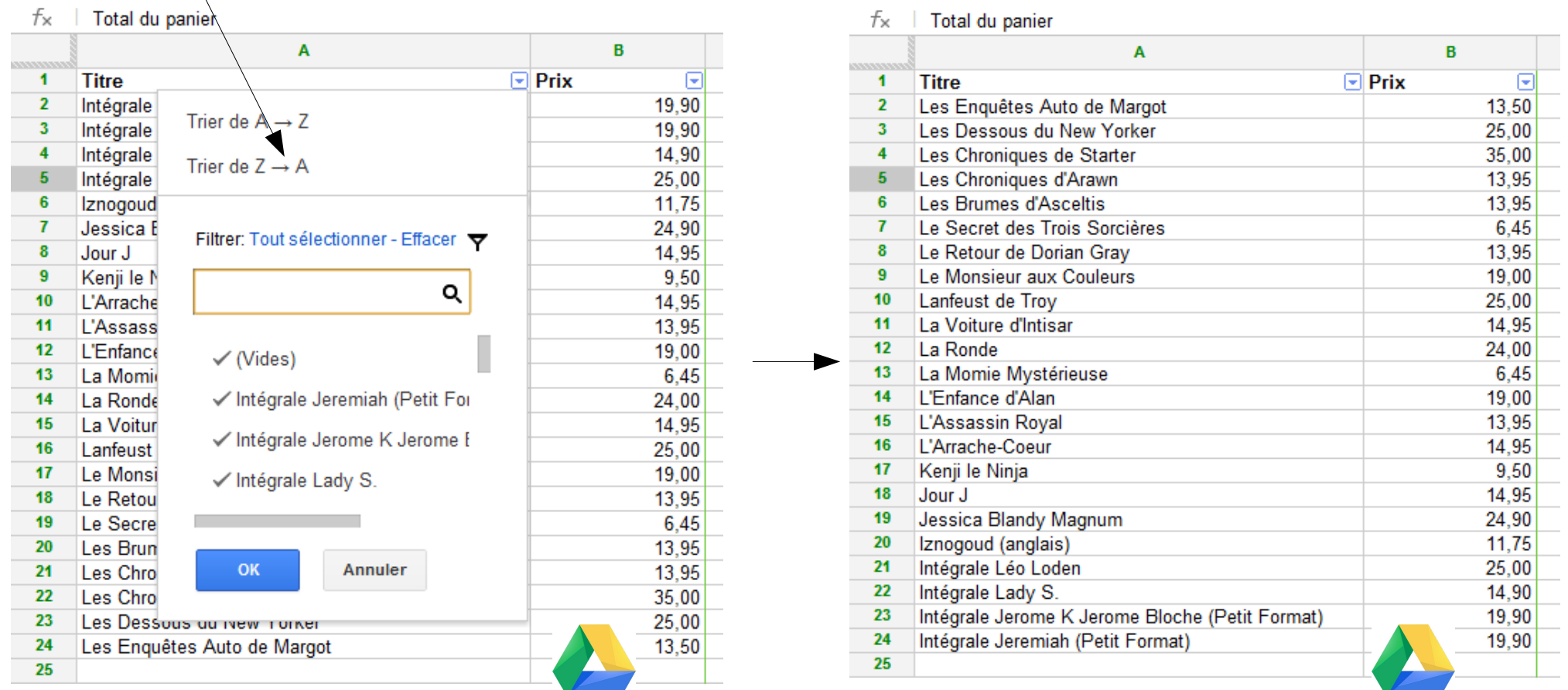

Vous pouvez voir que l'ordre de la colonne des prix a aussi été modifiée. **C'est donc TOUTE la plage de données filtrée qui est triée !**

#### **6 -- Les conditions**

Voici un point extrêmement important.

Les conditions sont utilisées dans beaucoup de formules pour agir sur un résultat ou une présentation. Voici comment elles se présentent :

SI <CONDITION> ALORS <CALCUL n°1> SINON <CALCUL n°2>

Dans Excel, la formule se présentera sous cette forme :

=SI(CONDITION;CALCUL n°1; CALCUL n°2)

Exemple : =SI(A1=99;A1+B1;A1+C1)

Dans cet exemple, on additionne B1 à A1 uniquement si A1=99. Dans tous les autres cas, on additionne C1 à A1.

Voici un exemple concret :

Les colonnes A et B contiennent une liste de nombre. Dans la colonne C, nous allons diviser A par C.

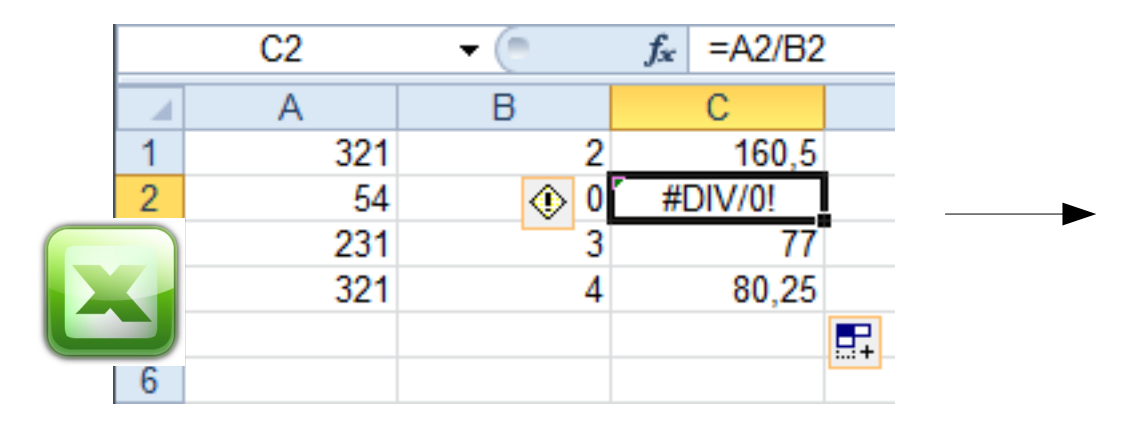

Dans cet exemple, je divise 54 par 0. Cette division n'étant pas possible, un message d'erreur s'affiche

En utilisant les conditions, nous allons pouvoir facilement corriger ce tableau.

Nous voulons laisser la cellule vide en cas d'erreur :

 $SI < B(2)=0$ ALORS <ne rien afficher> SINON  $\leq A(2)/B(2)$ 

Ce qui nous donne sous Excel :

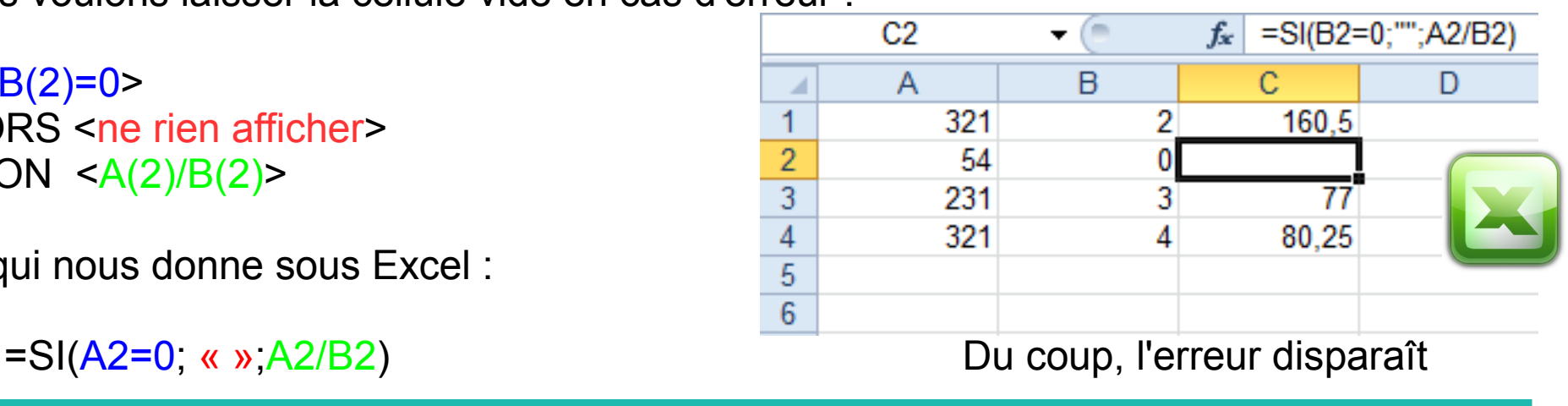

En étirant la cellule vers le haut puis vers le bas, vous appliquez le même calcul à l'ensemble de votre tableau.

Ces formules conditionnelles peuvent être imbriquées entre elles, permettant ainsi des calculs conditionnels très complexes.

Si j'imbrique deux conditions, voici ce que cela donne :

```
SI <CONDITION A>
ALORS < CALCUL N°1 >
SINON < SI <CONDITION B>
          ALORS <CALCUL n°2>
          SINON <CALCUL n°3> >
```
Dans Excel, la formule se présentera ainsi :

=SI( CONDITION A;CALCUL n°1; SI( CONDITION B; CALCUL n°2; CALCUL n°3))

Exemple :  $=SI(A1=1;A1+B1;SI(A1=2;A1+C1;A1+D1))$ 

Dans cet exemple, on additionne A1 à B1 uniquement si A1=1. Dans le cas ou A1=2, on additionne A1 + C1. Dans tous les autres cas, on additionne A1+D1.

Voici ce que cela donne, par exemple :

| E <sub>1</sub> |   | =SI(A1=1;A1+B1;SI(A1=2;A1+C1;A1+D1))<br>fx<br>▼ |    |     |     |   |  |
|----------------|---|-------------------------------------------------|----|-----|-----|---|--|
| Æ              | Α | B                                               | С  |     | Ε   |   |  |
| 4              |   |                                                 | 10 | 100 | n   |   |  |
| $\overline{2}$ |   |                                                 | 10 | 100 | 12  |   |  |
| 3              | 3 |                                                 | 10 | 100 | 103 |   |  |
| 4              |   |                                                 | 10 | 100 | פ   |   |  |
| 5              |   |                                                 | 10 | 100 | 12  |   |  |
| 6              | ٦ |                                                 | 10 | 100 | 103 |   |  |
|                | 3 |                                                 | 10 | 100 | 103 |   |  |
| 8              | 2 |                                                 | 10 | 100 | 12  |   |  |
| 9              |   |                                                 | 10 | 100 | 2   |   |  |
| 10             |   |                                                 |    |     |     | 早 |  |
| 11             |   |                                                 |    |     |     |   |  |

 $f_{\times}$  | =IF(A1=1;A1+B1;IF(A1=2;A1+C1;A1+D1))

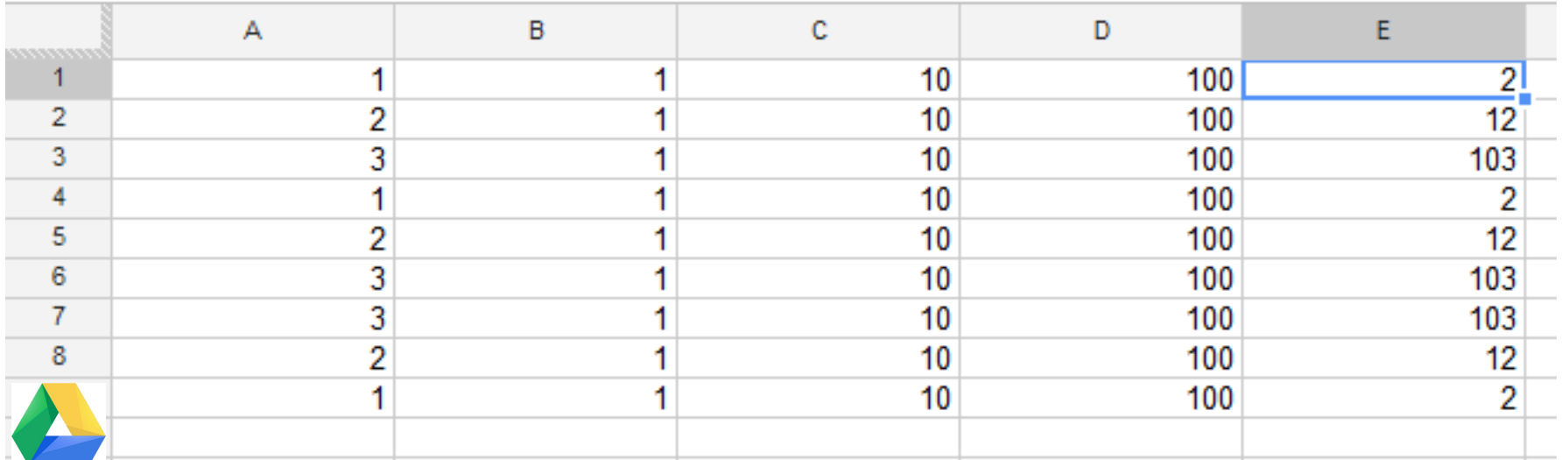

**7 – Quelques exemples de formules**

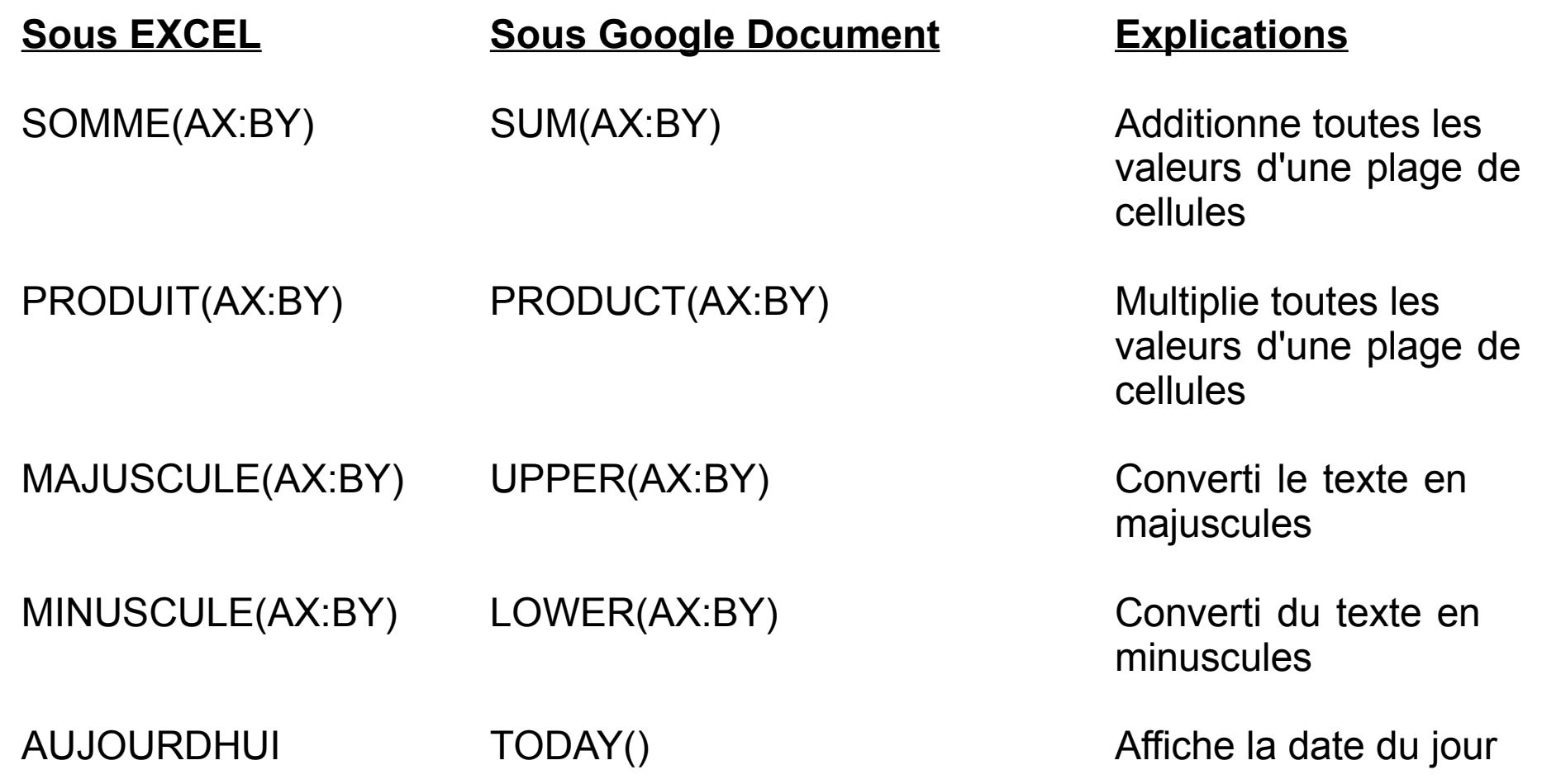

Ces exemples sont simples... Mais il existe de nombreuses fonctions aux paramètres bien plus complexes.

Par exemple, Google Document vous fourni une fonction pour récupérer les cours de bourse d'un titre. Voici la description de cette fonction :

La fonction GoogleFinance peut afficher des données d'historique d'un cours de bourse. Elle permet ainsi de suivre facilement les performances d'un titre sur une période donnée.

Utilisation de cette fonction :

Syntaxe : =GoogleFinance("symbole"; "attribut"; "date\_début"; "nombre\_jours|date\_fin"; "intervalle")

où :

"symbole" correspond au code mnémonique du titre boursier. "attribut" correspond à l'une ou l'autre des valeurs suivantes : high (maximum), low (minimum), open (ouverture), close (clôture), vol (volume) ou all (tout).

"date début" : date des données d'historique.

"nombre jours" | "date fin" peut correspondre soit à la date de fin de la période pour laquelle les données d'historique doivent être affichées, soit au nombre de jours à compter de la date de début.

"intervalle" définit l'intervalle "DAILY" (quotidien) ou "WEEKLY" (hebdomadaire).

Google Document et Excel vous fournissent plusieurs centaines de formules chacun. Il est impossible de toutes les connaître, mais avec un peu d'expérience, il est assez aisé de trouver la fonction nécessaire.

De plus, ces dernières sont toutes documentées :

- avec la touche F1 sous Excel pour accéder à l'aide en ligne
- - [En cliquant ici pour Google Document](https://support.google.com/docs/bin/static.py?hl=fr&topic=25273&page=table.cs&ctx=tooltip)

Pour aller plus loin, vous pouvez consulter le tutoriel gérer ses comptes sous EXCEL, qui vous montre point par point comment créer un système déjà assez évolué pour suivre ses comptes personnels.

[Gérer ses comptes sur excel](http://ecm.bibli-brest.infini.fr/sites/default/files/gerercompte.pdf)

Dans un prochain tutoriel, nous parlerons des tableaux, de leur mise en forme, et de leur interprétation sous forme de graphiques.

## **Tutoriel réalisé par L'Espace Multimédia (Médiathèque Neptune - Brest)**

**Tous les tutoriels des ateliers peuvent être téléchargés ou consultés directement en ligne depuis le site de l'Espace Multimédia :**

### **[www.atelier-multimedia-brest.fr](http://www.atelier-multimedia-brest.fr/)**

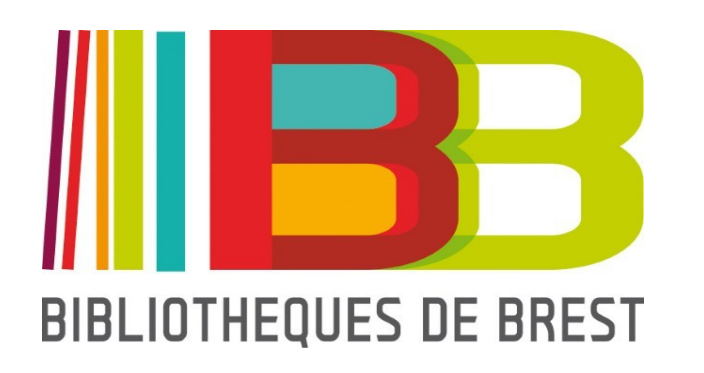

Espace Multimédia (Médiathèque Neptune) 16 bis rue Traverse 29200 Brest 02.98.00.88.31 ecm.bibli-neptune@mairie-brest.fr